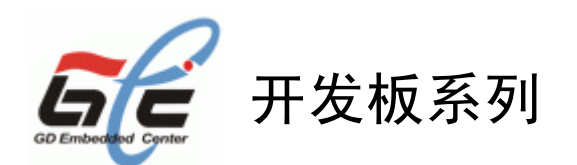

# ARM9 GEC2440 V1.1 用户手册

广东省嵌入式软件公共技术中心 http://www.gd-emb.org/

广东省嵌入式软件公共技术中心简介

# (美的集团美泰科技有限公司)

广东省嵌入式软件公共技术中心(简称"GEC")是一个面向信息家电、汽车电子、数控 机床、消费电子、网络通讯等嵌入式新技术、新产品领域的技术与产业中心。

目前,GEC 已形成嵌入式技术与产品解决方案、嵌入式系统评测认证、技术培训服务和 电子商务平台四大业务体系,以"专业诚信、开拓创新、行业引领、齐商共赢"的中心精神 为指导,努力为客户的技术创新和产品升级提供支持。

在开发板系列产品方面,GEC 目前已经形成了完善的产品体系结构,包括以下四个方 面:

1 多样化的开发板产品:目前 GEC 开发板系列产品包括 2410 开发板、2440 开发板、实 验箱等一系列产品,目标是向有志于从事嵌入式学习及开发的高校、学生、工程师以及企业 客户提供完善的嵌入式开发平台的整体解决方案。

2 严谨的产品评测过程:本中心设立了专门的嵌入式产品评测团队,拥有完善的评测设 备,保证每个出厂产品都经过严谨的评测过程,从而保证了产品的质量。

3 完善的售后服务:开发板产品出现质量问题 10 天包换,12 个月免费保修。保修时间 之长堪称国内之最。

4 强大的技术支持:本中心拥有 30 多人的技术研发团队,拥有强大的技术研发力量, 技术领域涉及到嵌入式开发的各个方面,为开发板客户提供全面的技术支持。

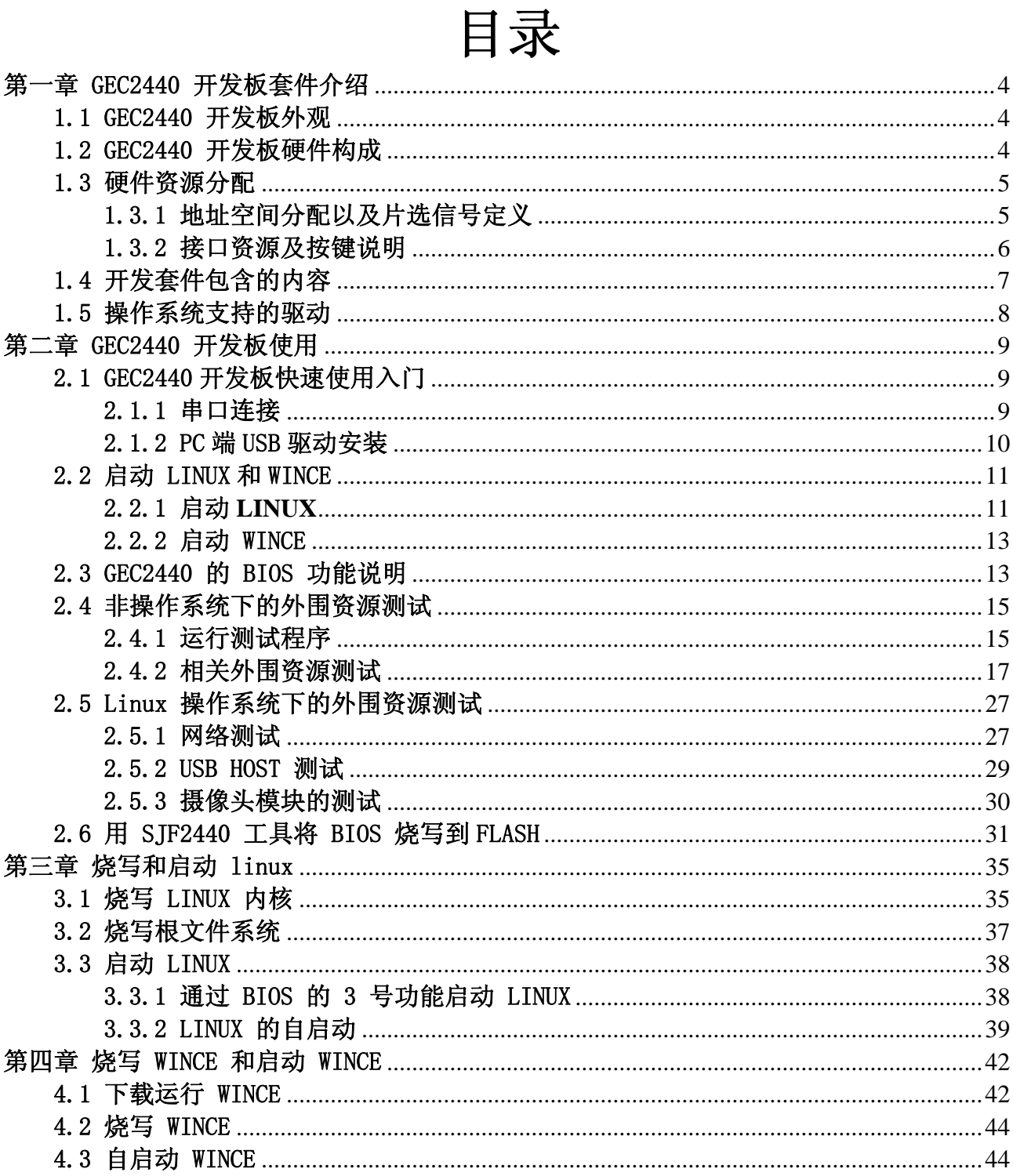

第一章 GEC2440 开发板套件介绍

1.1 GEC2440 开发板外观

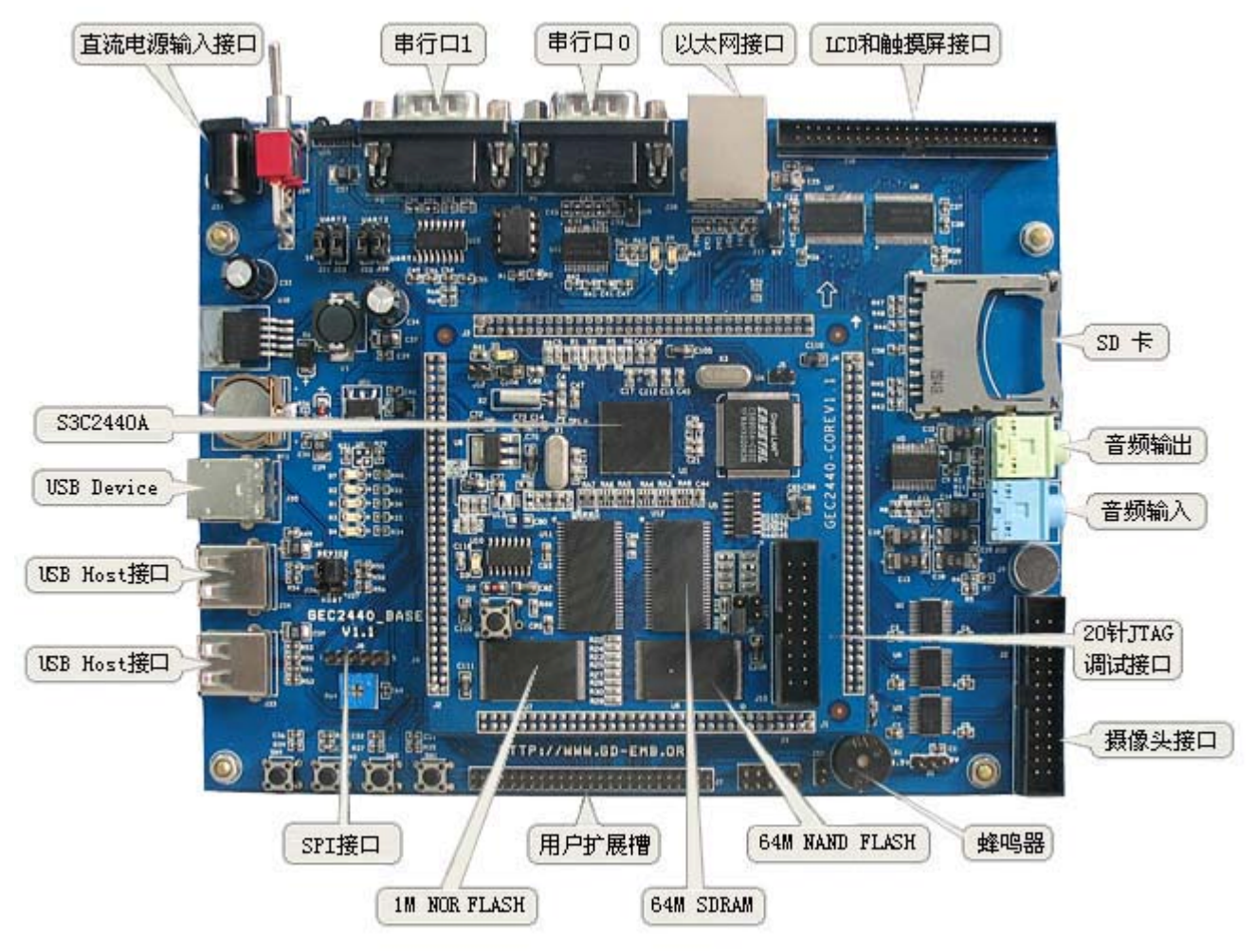

## 1.2 GEC2440 开发板硬件构成

#### 硬件功能介绍:

- ◆ 采用三星公司的 S3C2440A-40, 系统可稳定运行在 405MHZ, 主频最高可达 530 多 MHz;
- ◆ 64M 字节的 SDRAM, 由两片 K4S561632 组成, 工作在 32 位模式下;
- ◆ 64M 字节 NAND Flash, 采用的是 K9F1208, 可以兼容 16M, 32M 或 128M 字节;
- ◆ 10M 以太网接口, 采用的是 CS8900Q3, 带传输和连接指示灯;
- ◆ LCD 和触摸屏接口;
- ◆ 2 个 USB HOST, S3C2440 内置的, 符合 USB 1.1, 其中一个 USB HOST 接口是复用的;
- ◆ 一个 USB Device, S3C2440 内置的, 符合 USB 1.1;
- ◆ 支持音频输入和音频输出,音频模块由 S3C2440 的 IIS 音频总线接口和 UDA1341 音频编码解码 器组成,板上还集成了一个 MIC,用于音频输入;
- ◆ 2 路 UART 串行口,波特率可高达 115200bps,并具有 RS232 电平转换电路,其中一路为完整串 口;
- ◆ SD 卡接口,兼容 SD Memory Card Protocol 1.0 和 SDIO Card Protocol 1.0;
- ◆ Embedded-ICE (20 脚标准 JTAG)接口和并口式 JTAG 接口, 支持 ADS, SDT 软件的下载
- ◆ 和调试以及 FLASH 的烧写;
- ◆ 串行 EEPROM : AT24C02 4Kbytes EEPROM, IIC 接口;
- ◆SPI 接口:
- ◆数字摄像头接口;
- ◆ 蜂鸣器, 4 个 LED 灯;
- ◆ 4 个按键;
- ◆ 开关电源,分布式电源供电;
- ◆3V 锂电池, 提供 RTC 电源;

## 1.3 硬件资源分配

## 1.3.1 地址空间分配以及片选信号定义

 S3C2440 支持两种启动模式:一种是从 NAND FLASH 启动; 一种是从外部 nGCS0 片选的 Nor Flash 启动。在这两种启动模式下,各片选的存储空间分配是不同的,这两种启动模式的存储分配图如下:

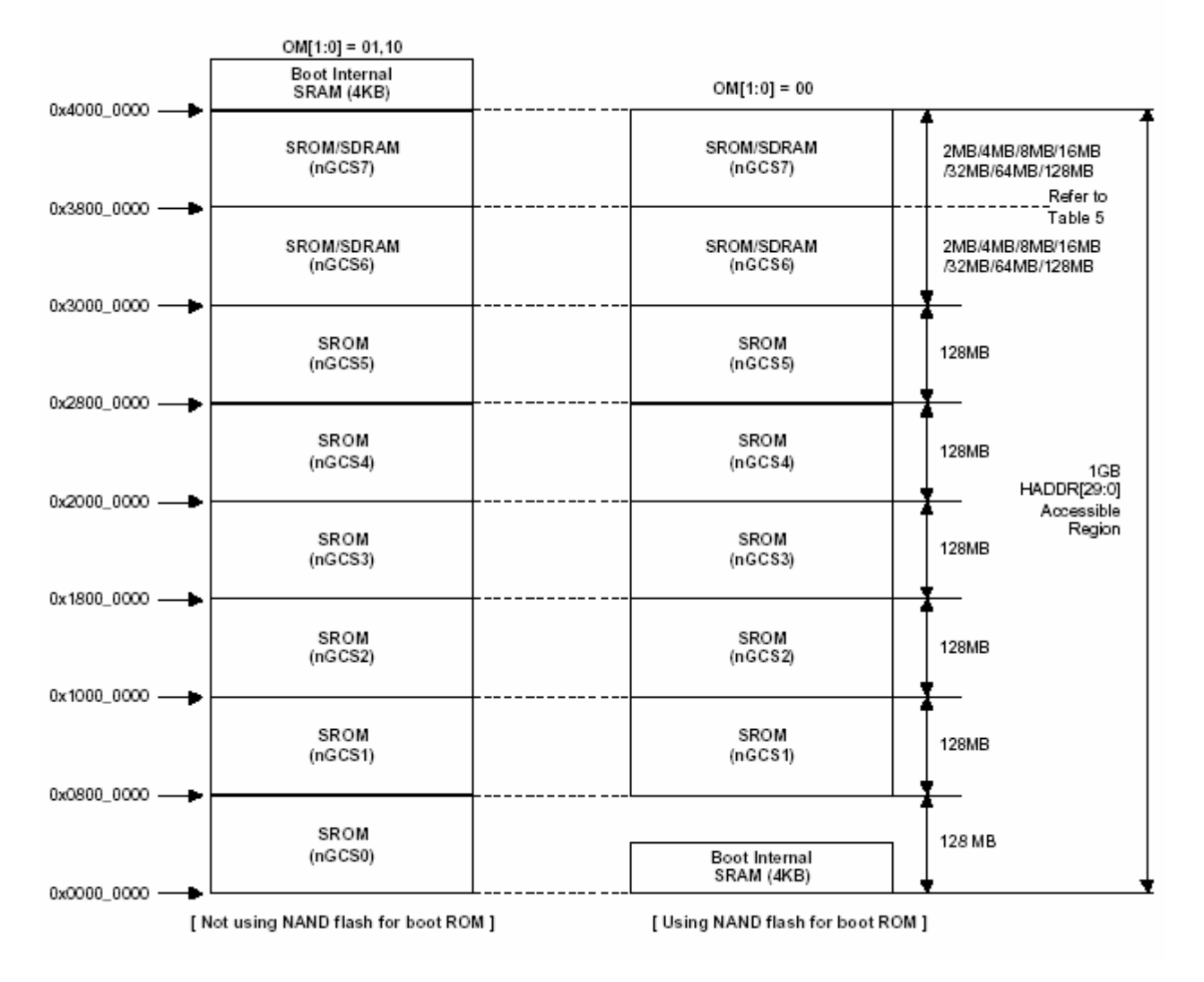

说明:SFR Area 为特殊寄存器地址空间

◆下面是器件地址空间分配和其片选定义

 在进行器件地址说明之前,有一个点需要注意,nGCS0 片选的空间在不同的启动模式下,映射的器 件是不一样的。由上图可以知道:

-在 NAND FLASH 启动模式下,内部的 4K Bytes BootSRam 被映射到 nGCS0 片选的空间。

 -在 Nor Flash 启动模式(非 NAND FLASH 启动模式)下,与 nGCS0 相连的外部存储器 Nor Flash 就被映射到 nGCS0 片选的空间

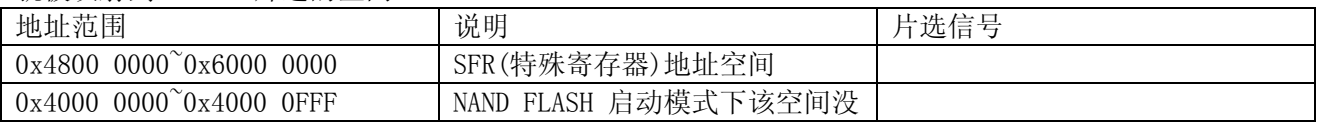

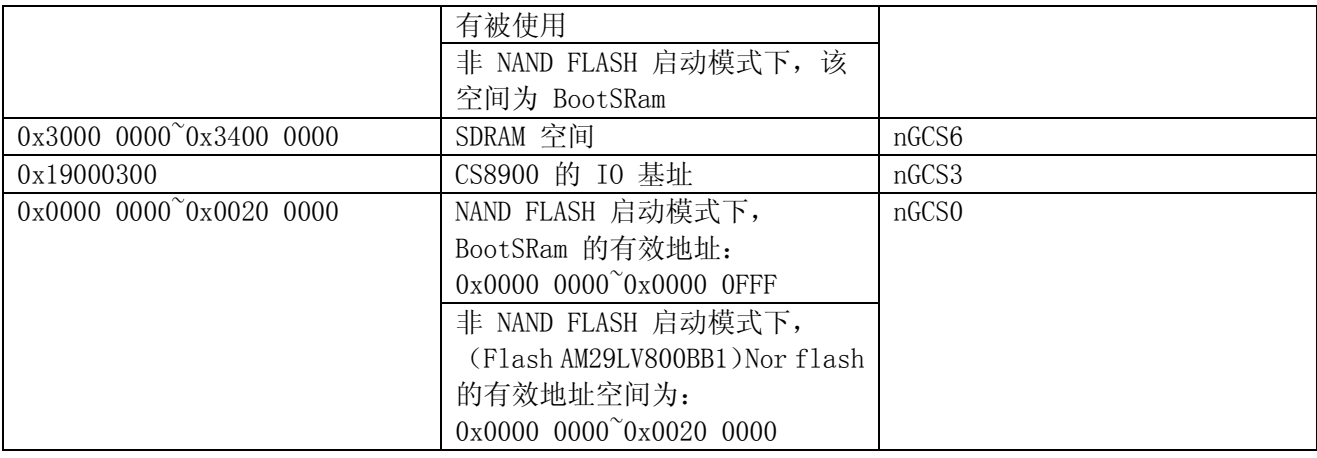

## 1.3.2 接口资源及按键说明

#### ◆ 跳线分配表

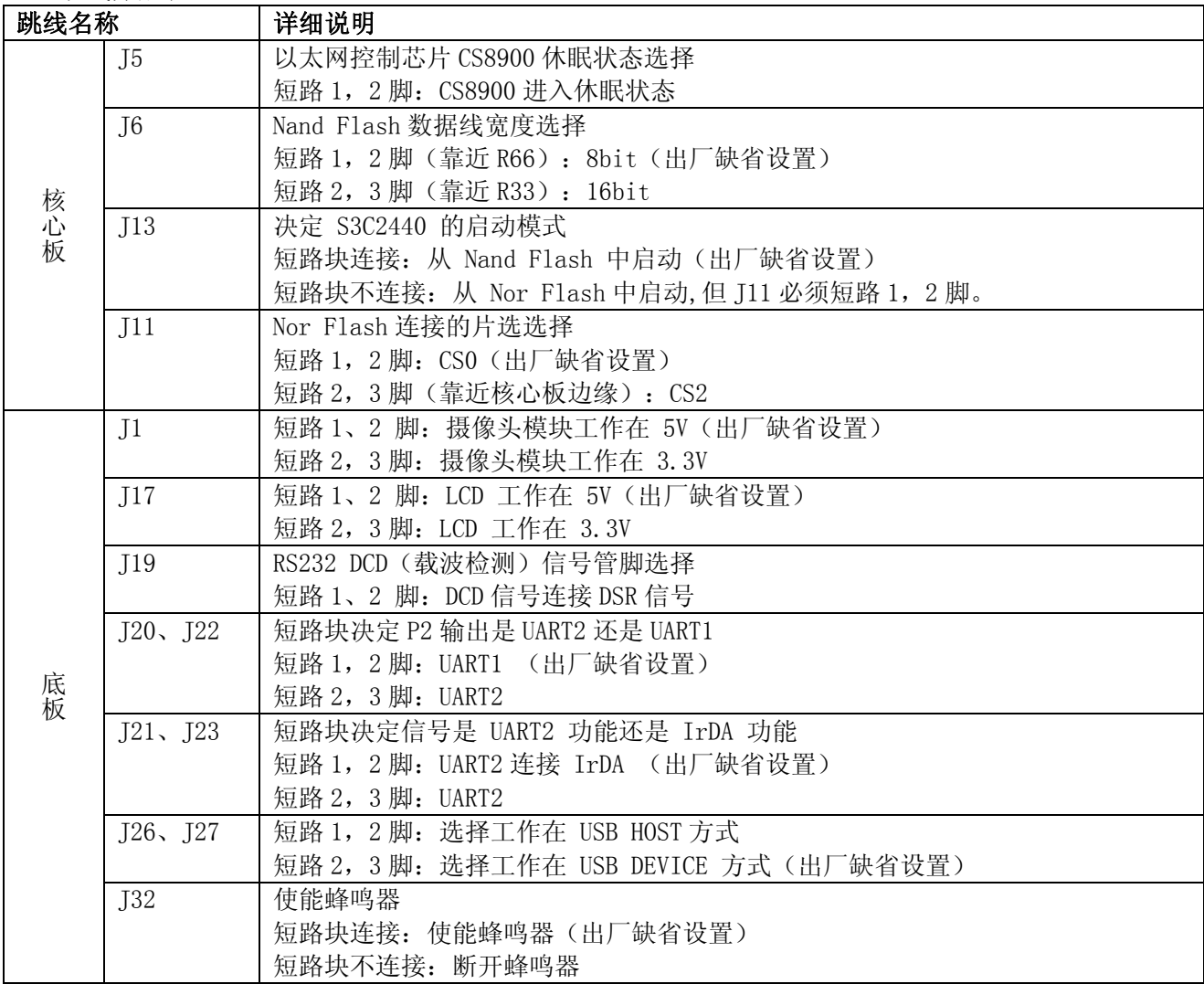

◆按键说明

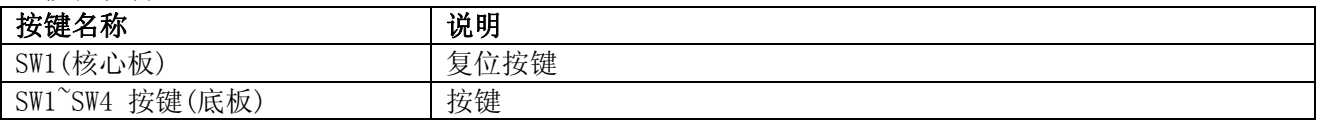

#### ◆LED 指示灯说明

#### 下表是核心板的 LED 指示灯说明

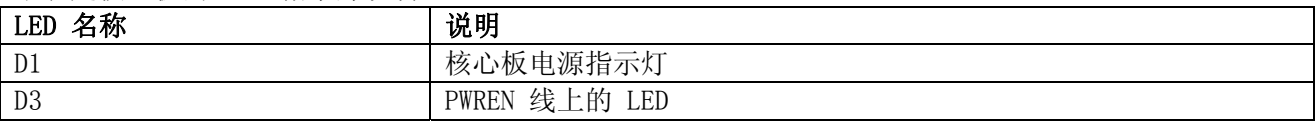

下表为底板 LED 指示灯说明

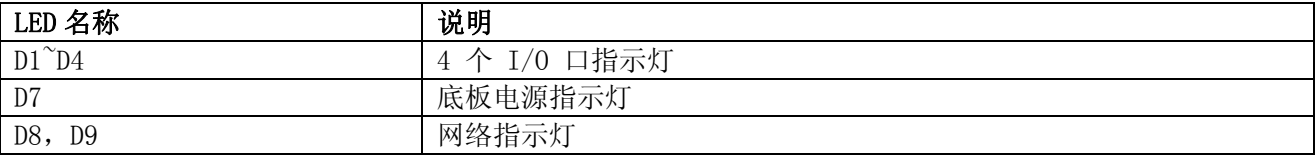

◆各种接口说明

#### 下表为核心板上的接口说明

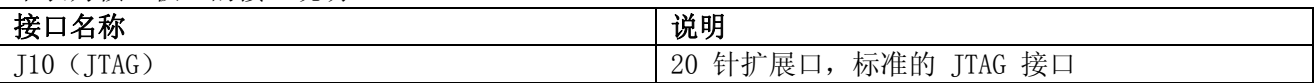

#### 下表为底板的接口说明

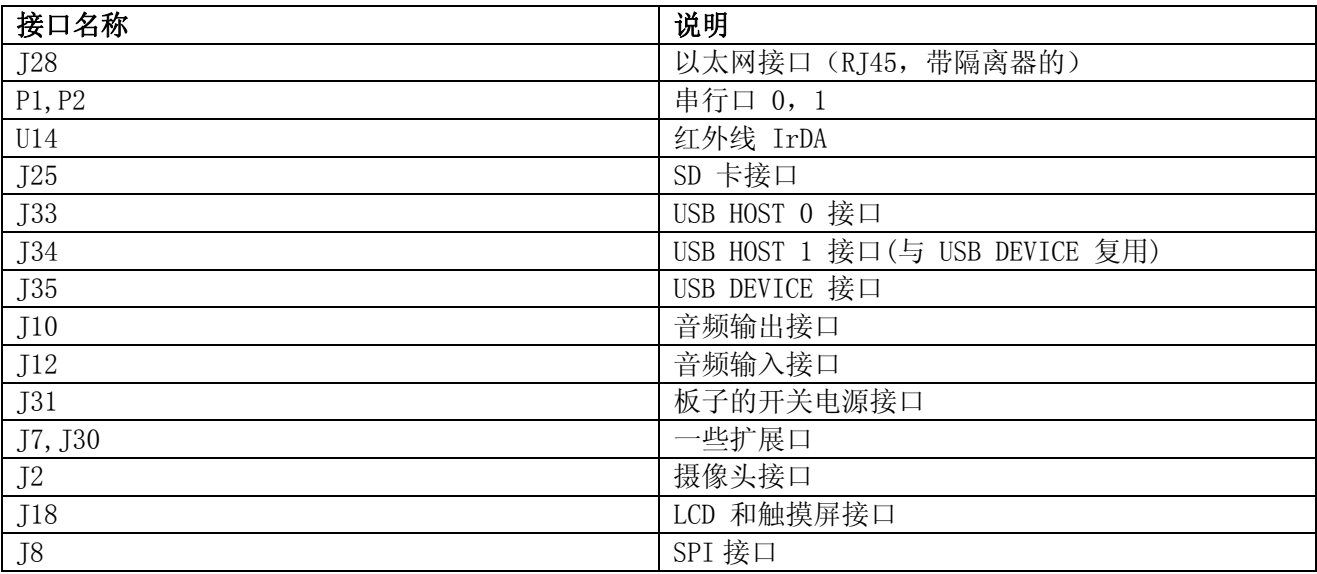

# 1.4 开发套件包含的内容

GEC2440 光盘上提供的开发工具和源代码:

1) 测试源代码,启动引导源代码 BIOS 和下载烧写工具 sjf2440.exe;

3) Linux for 2440 的内核源码包以及内核交叉编译工具,可运行的根文件系统及根文件系统制作工具 mkcramfs;

- 4) qt-embedded-2.3.7 和 qtopia-free-1.7.0 源码,应用程序交叉编译器。
- 5) WINCE5.0.NET 板级支持包 BSP for 2440, 及已编译好的 WINCE 镜像文件;
- 6) GEC2440 及部分板上扩展芯片的资料;
- 7) GEC2440 底板和核心板电路原理图(pdf 格式);
- 8) GEC2440 开发板用户手册(pdf 格式);
- 9) 实用工具, 如 DNW 等。

#### 套件包括:

1) 一块已测试好的 GEC2440 开发板(包括核心板与底板) 2) GEC2440 用户光盘 3)3.5" TFT 彩色 LCD 板一块 ,带触摸屏(选配的) 4)一条交叉串口线(两边都是母头) 5)一条网线(交叉网线) 6) 一条 USB 线 7) 触摸笔一支(与 LCD 屏一起选配的) 8) 一个+12V/1A 直流电源 9)一个包装盒 10)摄像头模块(选配)

## 1.5 操作系统支持的驱动

GEC2440 开发板支持 WINCE 和 Linux 嵌入操作系统。

#### 嵌入 Linux 操作系统说明:

 采用 linux2.6 以上的内核 支持多种文件系统,如 CRAMFS, FAT 以及用于 NAND FLASH 的 YAFFS 文件系统等等 支持 LCD 和触摸屏 支持 USB HOST 支持 QT 支持 MP3 播放和视频播放 支持多种网络应用,如 FTP 等的网络应用

#### WINCE 嵌入式操作系统说明:

 支持 LCD 和触摸屏 支持 USB HOST 支持音频 支持串口 支持网络 SD 卡

# 第二章 GEC2440 开发板使用

## 2.1 GEC2440 开发板快速使用入门

## 2.1.1 串口连接

第一步: 连接 PC 机与开发板, GEC2440 开发板接上电源, 接上交叉串口线(串口线连接到开发板的 P1), 连上 USB 线(USB 线连接到开发板的 J35), 连上交叉网线。

第二步: 将光碟的内容拷贝到硬盘上,去除各个文件的只读属性。

第三步: 打开 GEC2440v1.0 \实用工具\串口工具\DNW 目录下的 dnw.exe,

第四步: 点击 DNW 菜单栏 Configuration, 设置 DNW 的串口参数 (COM Port 根据电脑实际情况选择), 修改 如下:

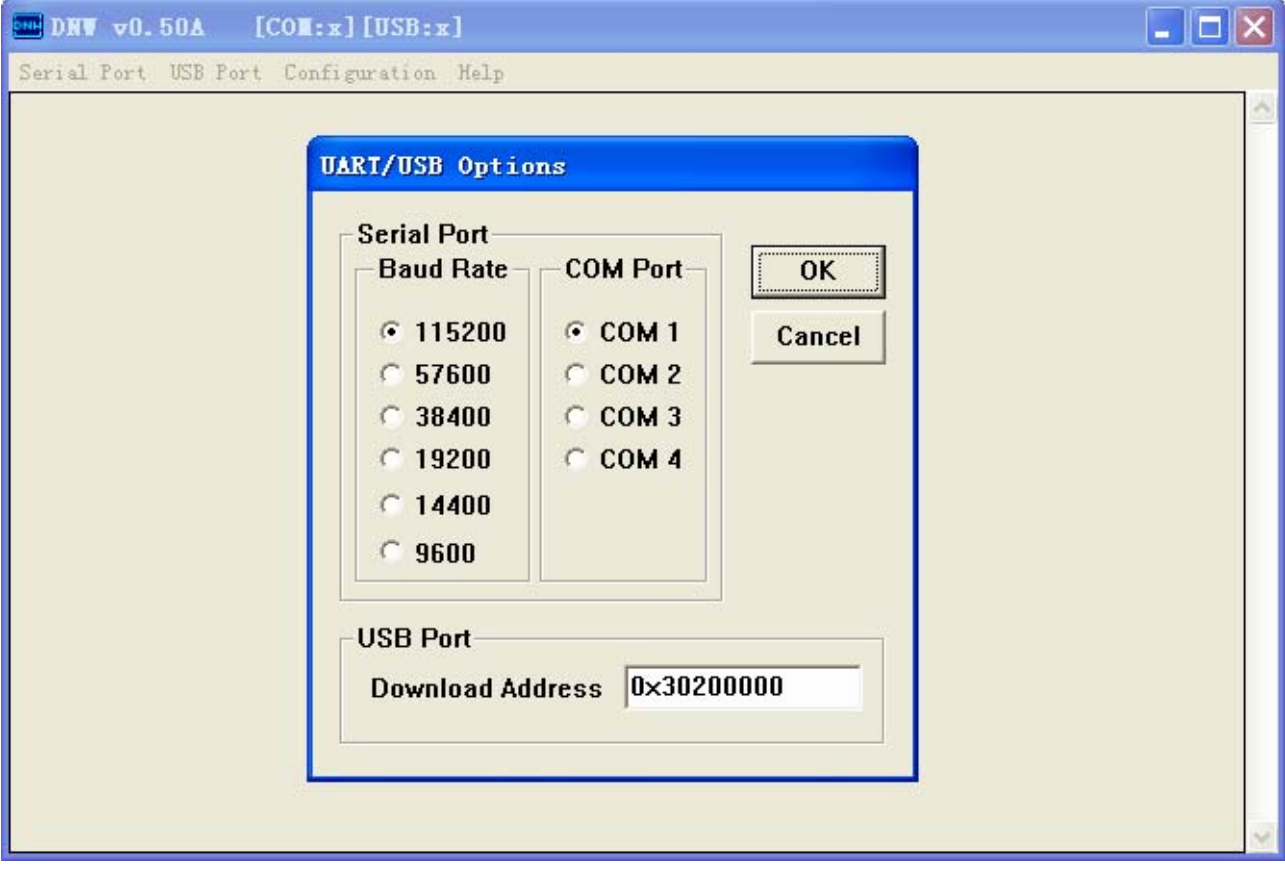

第五步: 点击 DNW 菜单栏 Serial Part 下的 Connect, 连接串口, 如下图:

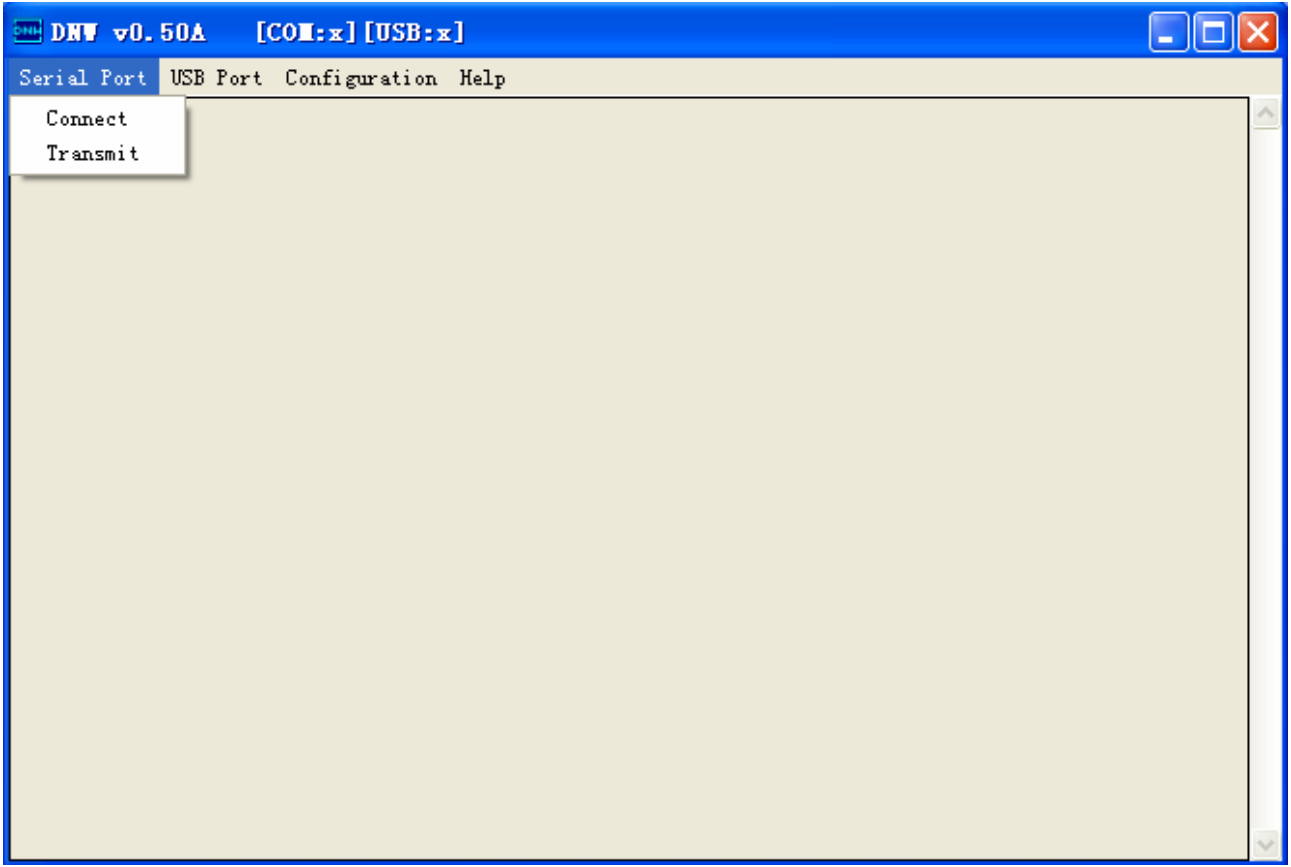

第六步:打开开发板上的电源,就可以在 DNW 上看到启动信息:

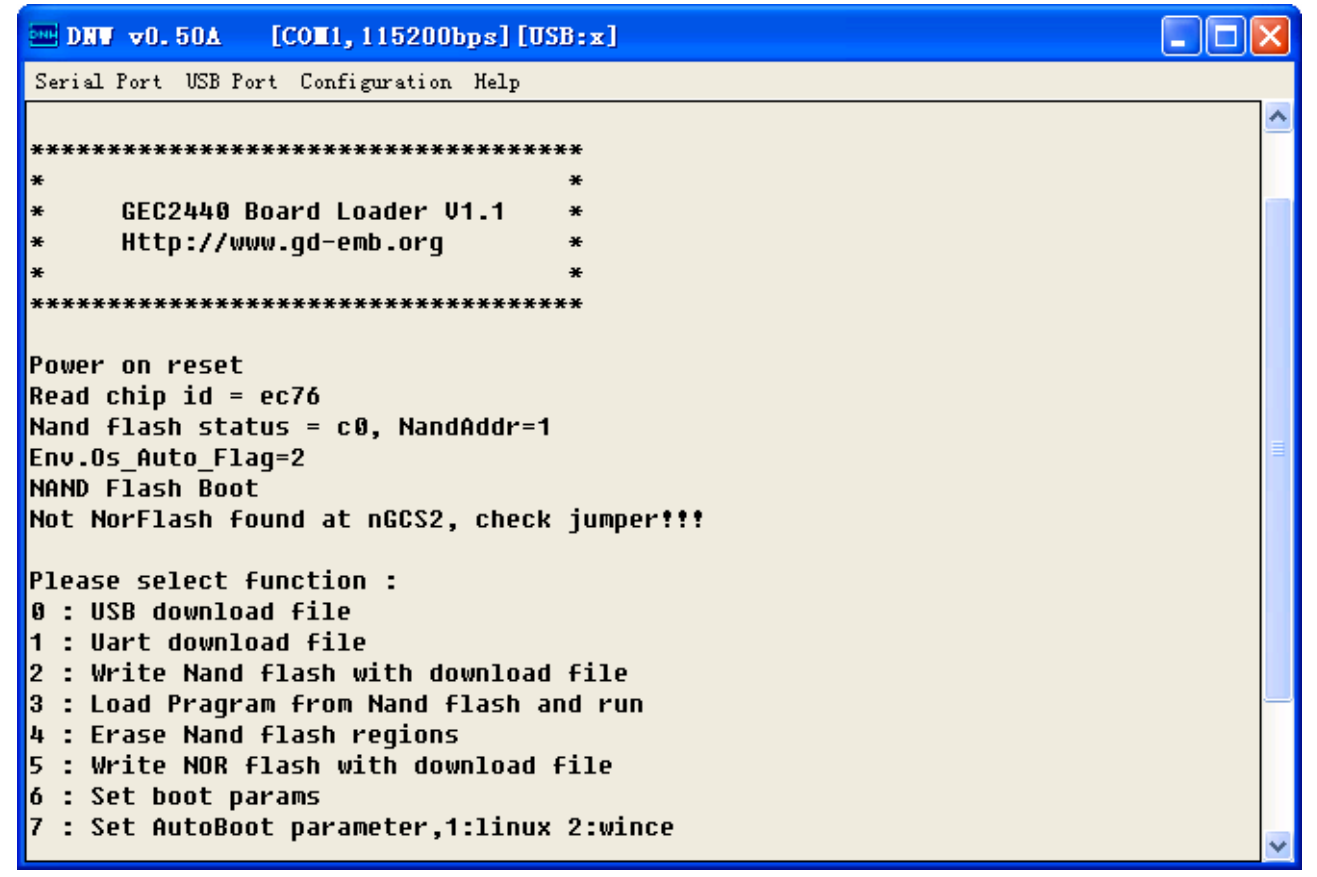

## 2.1.2 PC 端 USB 驱动安装

请参考《配置的多媒体演示》中的"2 PC 端 USB 驱动安装"文件。

## 2.2 启动 LINUX 和 WINCE

## **2.2.1** 启动 **LINUX**

Bootloader 的 7 号功能键是选择自动启动操作系统的功能键, 1: 自启动 Linux , 2: 自启动 wince ; Env. Os Auto Flag 是标识自启参数, Env. Os Auto Flag=1 说明将自启动 Linux, Env. Os Auto Flag=2 说 明将自启动 Wince。如下图红色部分:

```
\blacksquare DNV v0.50A [COM1, 115200bps] [USB:x]
                                                                             اص -
Serial Port USB Port Configuration Help
         *****************************
      GEC2440 Board Loader U1.1
      Http://www.gd-emb.org
                                    ¥
                                    ¥
**************************************
Power on reset
Read chip id = ec76Nand flash status = c0, NandAddr=1
Env.Os_Auto_Flag=2
MAMD Flash Boot
Not NorFlash found at nGCS2, check jumper!!!
Please select function :
0 : USB download file
1 : Uart download file
2 : Write Nand flash with download file
3 : Load Pragram from Nand flash and run
4 : Erase Nand flash regions
5 : Write NOR flash with download file
6: Set boot params
: Set AutoBoot parameter,1:linux 2:wince
```
在开发板上电后, 在 5 秒钟之内选择 7, 然后再输入 1, 就设定开发板的自启系统是 linux, 在按开发 板上的 SW1 复位键, 在 5 秒钟内不作任何改动, 就会自动启动 linux 系统, 如下图:

L

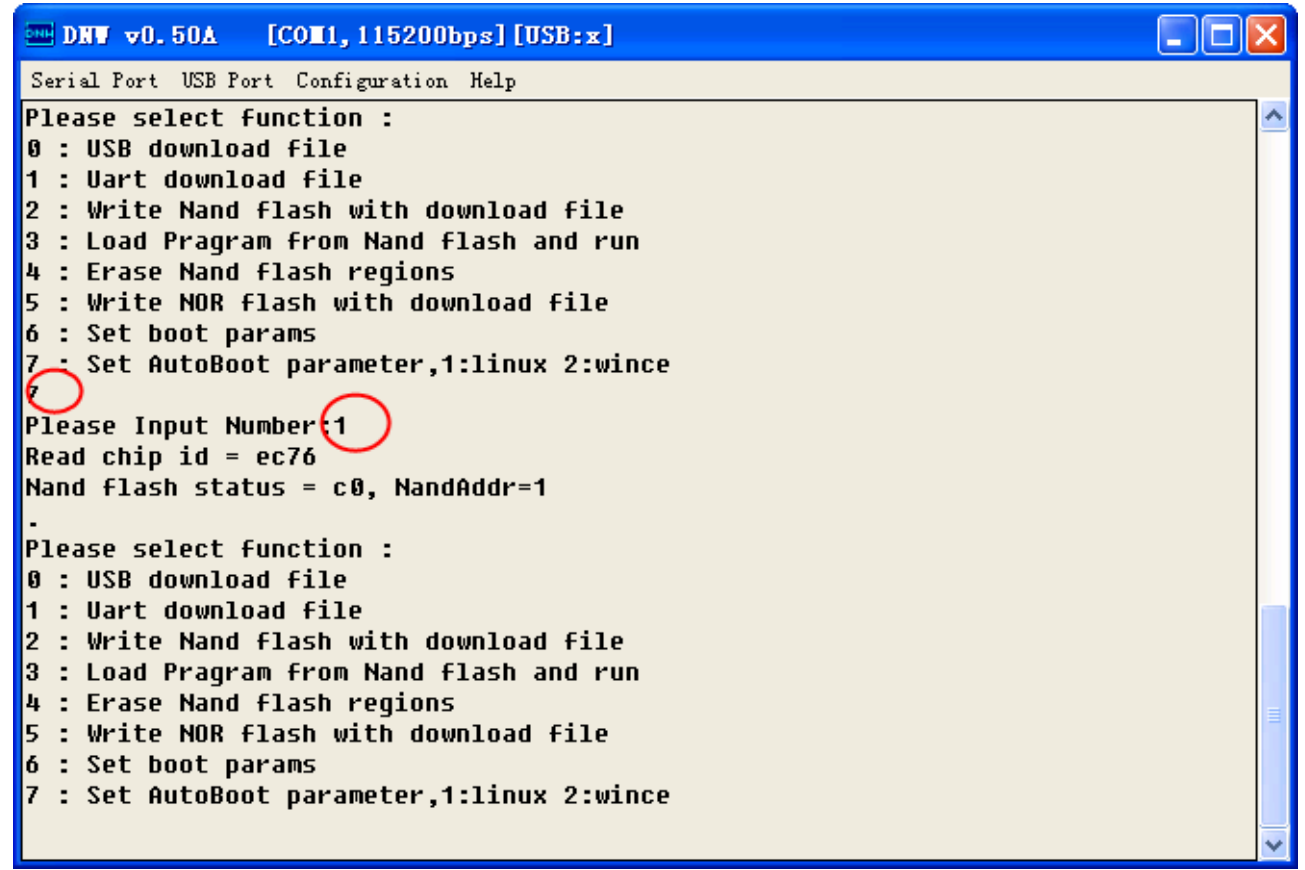

这时将在串口和 LCD 屏(选配模块)有信息显示, 在串口, 按 Enter 键, 将进入 Linux 的命令模式 下,在 LCD 屏上,将有 QT 界面的显示,要进入 QT,先要进行触摸屏的校准后,才能进入 QT 的界 面。

下面是 Linux 启动的串口打印信息:

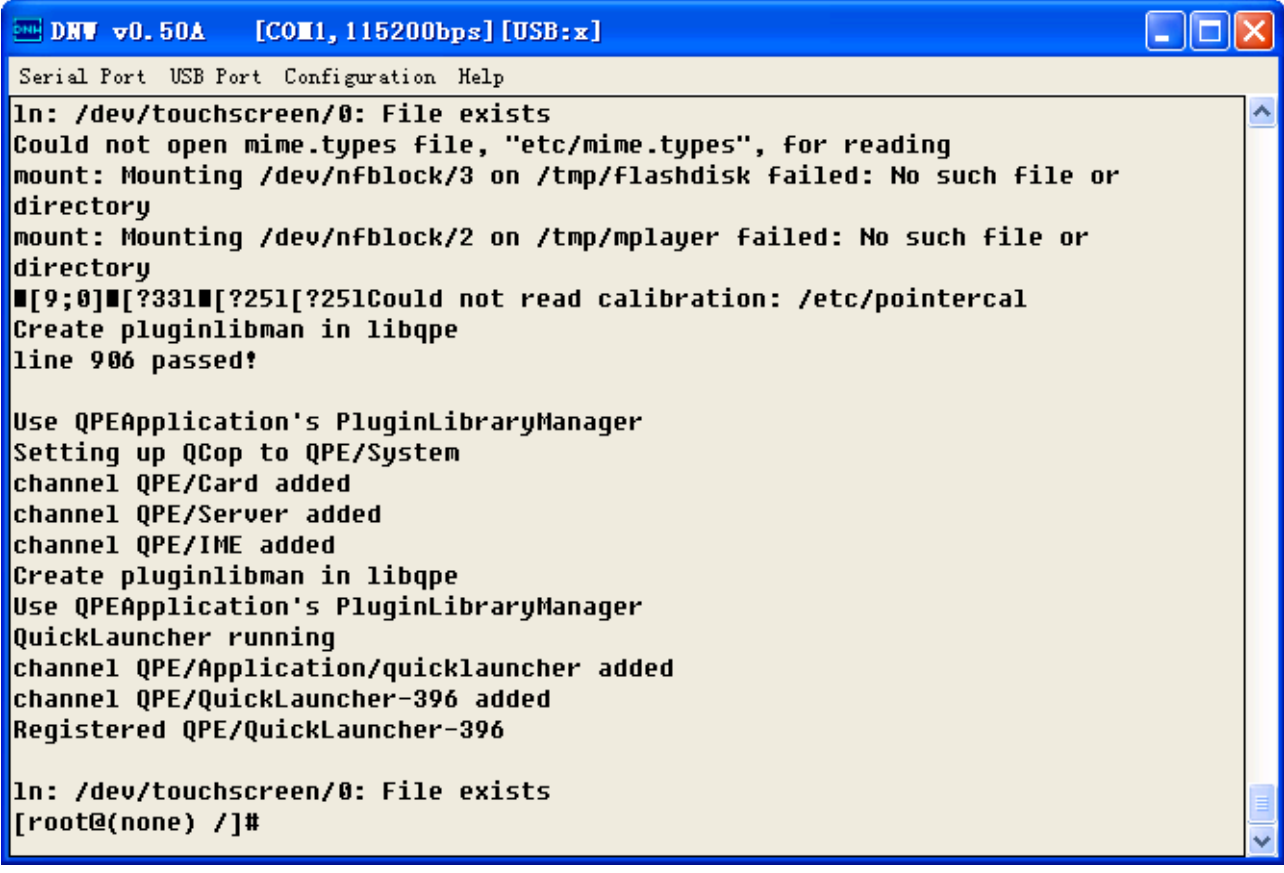

## 2.2.2 启动 WINCE

要设置自启动 WINCE,需要进行一些操作,准备工作与《启动 Linux》章节一样。

(1)启动 BIOS,进入 BIOS 的主功能菜单。

(2) 选择"7", 在"Please Input Number:: "提示下输入"2"

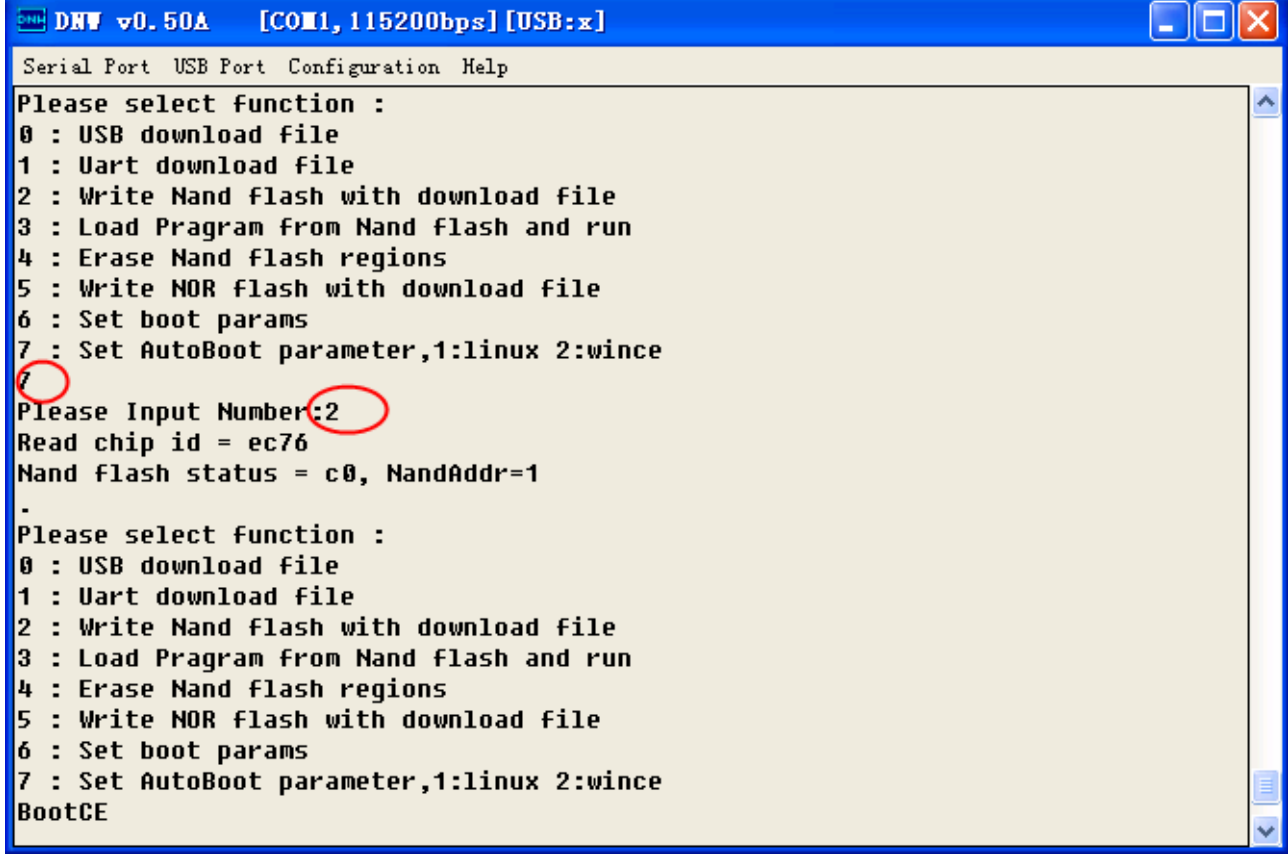

这样就将自启动参数保存了。

(3)上电复位,在 5S 内,不进行任何操作,将自动启动 Wince。 注意, WINCE 的装载要一段时间。

注意: Env. Os Auto Flag=1 说明将自启动 Linux Env.Os\_Auto\_Flag=2 说明将自启动 Wince Env.Os\_Auto\_Flag=其他,说明没有设置自启动操作系统

## 2.3 GEC2440 的 BIOS 功能说明

GEC2440 开发板所带的 BIOS 主要功能有文件下载 (USB 和串口)FLASH 烧写(NOR 和 NAND)、启 动存储在 FLASH 中的程序、设置启动参数(针对 linux), 设置 Wince 或 Linux 的自启动 BIOS 菜单的 0 和 1 号功能分别是 USB 和串口下载,都是配合 DNW 这个程序使用的 .

在 DNW 上的 Configuration 菜单的 Options 选项里可以选择 PC 和开发板通信的串口和波特率, 还可以指定 USB 下载时开发板要将下载的文件保存到 SDRAM 中的起始地址:

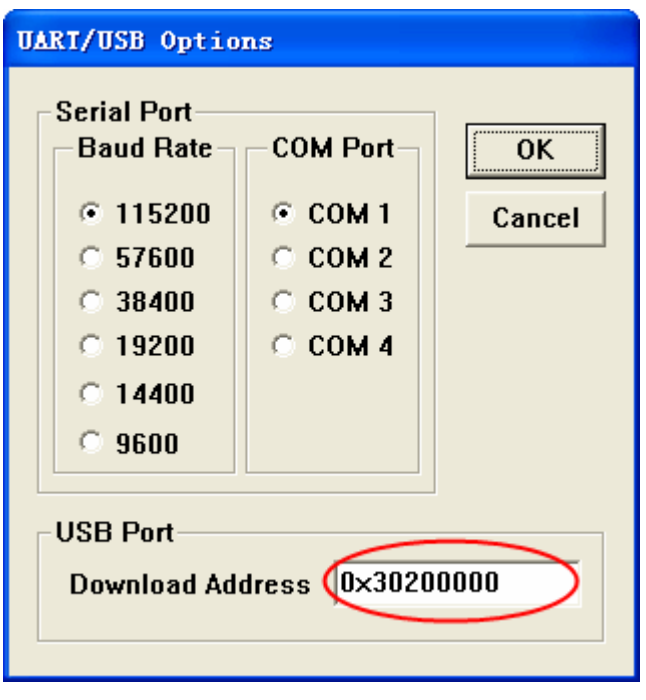

对于 GEC2440 开发板, SDRAM 的物理起始地址是 0x30000000, 结束地址是 0x34000000, 大小是 64Mbytes,所以指定的 USB 下载地址要在此范围内。另外 BIOS 自身占用了 0x33f00000 的一段空间, 因此在用 BIOS 的 USB 下载功能时应指定地址小于等于 0x33e00000。用串口下载时, BIOS 内部固定 了下载地址为 0x30200000。BIOS 在下载结束后,会询问是否执行下载的程序,利用此功能可引导 linux 和 WINCE 及用户自编的应用程序。

注意用 USB 下载要先在 PC 端装好驱动程序, 保证 USB 连接好, 第一次选择 bois 的 0 号功能, 在 PC 端会提示安装驱动程序,沿着提示安装光碟下的 USB 驱动程序就可以了,有时 PC 端提示无法识别 USB 设备时,可在 BIOS 中输入 ESC 取消下载, 等几秒钟再输入 0 启动 USB 下载 (PC 机的操作系统最好时 windows 2000,这样 USB 下载功能会稳定很多)。

 BIOS 的 2 号功能可执行 NAND FLASH 的烧写,目前支持三星的 32M 和 64M 两种型号。BIOS 对 NAND FLASH 作了简单分区, 分区 0 为 BOOT 区, 存储 bootloader, 如 BIOS, 分区 1 用做存储内核, 分区 2 用作存储根文件系统。BIOS 在启动后,若等待 5S 钟没接收到控制串口的数据,会自动将存储 在分区 1 的程序读到 0x30200000 地址开始的 SDRAM 中并运行。用户可在下载完数据后不运行,输入 2 后选择分区将下载的数 据烧写到 NAND FLASH 里去,注意若下载的文件大于分区大小时,BIOS 会有提 示,但仍可执行烧写。分区 4 主要用来存储 WINCE 系统的。

 BIOS 的 3 号功能主要用来从 NAND FLASH 启动 Linux 和自己的应用程序,注意 Linux 内核和应用 程序要烧写到分区 1。

BIOS 的 4 号功能可以擦除 NAND FLASH 分区。

BIOS 的 5 号功能可以烧写 NOR FLASH (AM29LV800BB), 此功能只在 NOR FLASH 启动后才可用, 是用以更新 NOR FLASH 中的启动程序, 如果用户自编了启动程序, 可以在下载完后用此功能烧写 。

注意:烧写 NOR FLASH 的时候,要将 NOR FLASH 连接到 CS2。

BIOS 的 6 号功能可设置启动参数,主要是对 linux 调试用。

BIOS 的 7 号功能是设置自启动参数, 1: 自启动 Linux ;

2:自启动 wince ;

其他:不进入自启动模式

下面是 BIOS 的启动信息。

 $M$  DNW  $\sqrt{0.50A}$ [COL1.115200bps][USB:x]

Serial Port USB Port Configuration Help

```
**************************************
×
      GEC2440 Board Loader V1.1
                                    \ast×
      Http://www.qd-emb.org
************************************
Power on reset
Read chip id = ec76Nand flash status = c0. NandAddr=1
Env.Os Auto Flaq=2
NAND Flash Boot
Not NorFlash found at nGCS2, check jumper!!!
Please select function :
0 : USB download file
1 : Uart download file
2 : Write Nand flash with download file
3 : Load Pragram from Nand flash and run
4 : Erase Nand flash reqions
5 : Write NOR flash with download file
6 : Set boot params
7 : Set AutoBoot parameter, 1:linux 2:wince
```
## 2.4 非操作系统下的外围资源测试

 在非操作系统下,主要测试 RTC 测试,按键测试,蜂鸣器测试,ADC 测试,IIC 测试,触摸屏测 试,LCD 屏测试,音频输出测试,音频输入测试,红外线测试,SD 卡测试,以及 COM2 测试。

#### 2.4.1 运行测试程序

先要通过 BIOS 将测试程序 GEC2440 APP\_samsung320240.bin(这个 bin 文件在光盘目录的"目标 代码"文件夹下,本例是针对三星 3.5 寸屏,其它屏的类似)下载运行,首先下载测试程序,下载步骤如 下:

(1) 上电启动开发板,进入 BIOS 界面

(2) 接上 USB DEVICE 的连接线,选择"0",选择 USB 下载,注意用 USB 下载要先在 PC 端装好驱动 程序,保证 USB 连接好,有时 PC 端出现发现无法识别的 USB 设备时,可在 BIOS 中输入 ESC 取消下 载, 等几秒钟再输入"0"启动 USB 下载。

ا مال ــا

 $M$  DNW  $\sqrt{0.50\text{\AA}}$  $[COII, 115200bps]$   $[USB:x]$  $\Box$ o $\times$ Serial Port USB Port Configuration Help x Http://www.qd-emb.orq  $\ast$ \*\*\*\*\*\*\*\*\*\*\*\*\*\*\*\*\*\*\*\*\*\*\*\*\*\*\*\*\*\*\*\*\*\*\*\*\* Power on reset Read chip id =  $ec76$ Nand flash status = c0, NandAddr=1 Env.Os Auto Flaq=1 NAND Flash Boot Not NorFlash found at nGCS2, check jumper!!! Please select function : 0 : USB download file 1 : Uart download file 2 : Write Nand flash with download file 3 : Load Praqram from Nand flash and run 4 : Erase Nand flash regions 5 : Write NOR flash with download file 6 : Set boot params 7 : Set AutoBoot parameter, 1:linux 2:wince ۱ø USB download file, press Esc key to exit Now USB is connected.

出现"Now USB is connected"说明 USB 正确枚举了,这时可以通过 USB 下载了。

(3) 点击"USB Port" "Transmit"选项,选择 GEC2440\_APP\_samsung320240.bin(这个映像文件在 光盘目录的"目标代码"文件夹下,本例是针对三星 3.5 寸屏,其它屏的类似)

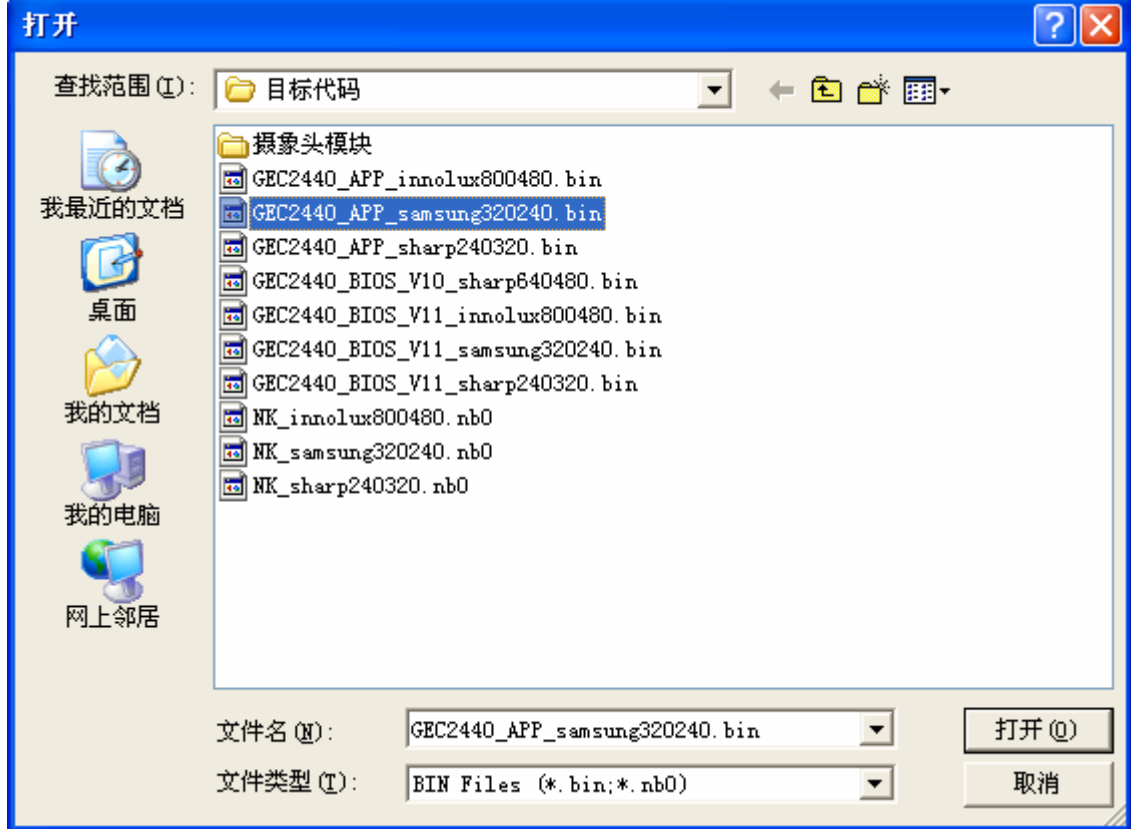

(4)下载结束后,会提示是否要立即运行,这时输入"Y",这时将运行刚刚下载的测试程序。

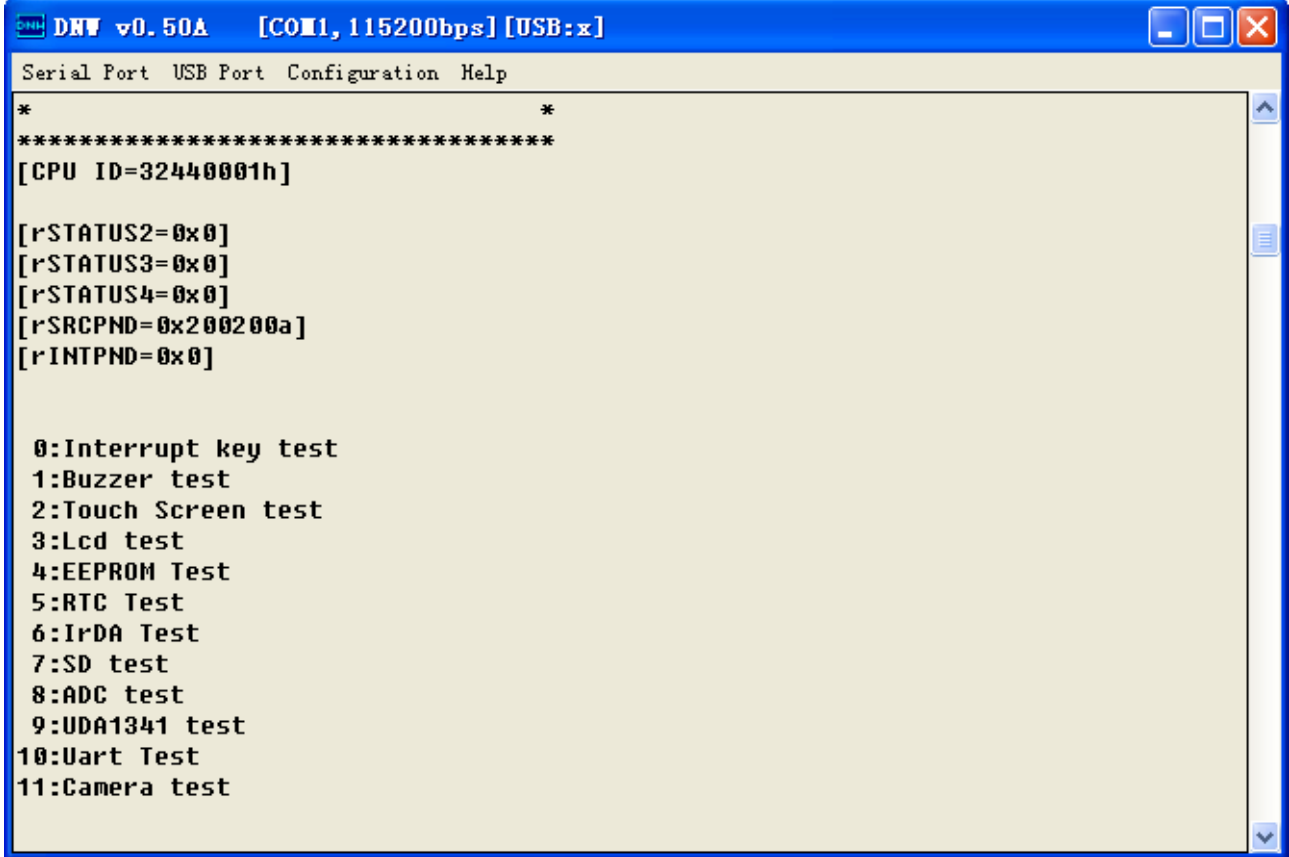

这时测试程序将会运行起来了。

## 2.4.2 相关外围资源测试

 测试程序运行后,就可以进行相应的外围资源测试了,通过选择测试程序主功能菜单相应的选项, 就可以进行测试。

(1) 按键测试

 在主菜单中,输入"0" ,再按"回车"键(即 Enter 键),将进行按键测试,按键测试运行起来 后, 可以按开发板上的 SW1~SW4 按键进行测试, 按一个键将在串口打印相应的按键信息, 运行界面如 下:

 $\overline{=}$ DNW  $\overline{v}0.50\Lambda$ [COL1.115200bps][USB:x]  $\Box$ ok Serial Port USB Port Configuration Help 5:RTC Test 6:IrDA Test 7:SD test 8:ADC test 9:UDA1341 test 10:Uart Test 11:Camera test Select the function to test : 0 Input =  $\theta$ Interrupt key test. 0:External INT key Press Enter key to exit : 0 [External Interrupt Test through PF0/2/11/19] 1.L-LEVEL 2.F-EDGE 3.R-EDGE 4.B-EDGE Select the external interrupt type. Press the EINT0/2/11/19 buttons or Press any key to exit. **EINT19 interrupt is occurred.** EINT11 interrupt is occurred. EINT2 interrupt is occurred.

按"ESC"键可以退出该测试,并返回到主菜单中。

(2)蜂鸣器测试

在主菜单中,输入"1",再按"回车"键(即 Enter 键),将进行蜂鸣器测试,注意开发板上的 J32 要接上跳线帽,蜂鸣器测试运行起来,将会听到蜂鸣器发出叫声。

 $[COII, 115200bps]$  $[USB:x]$  $\Box$ ok  $M = 50A$ Serial Port USB Port Configuration Help [rSTATUS4=0x0]  $\lambda$ [rSRCPND=0x20020001  $[rIMIPND=0 \times 0]$ 0:Interrupt key test 1:Buzzer test 2:Touch Screen test 3:Lcd test **4:EEPROM Test** 5:RTC Test 6:IrDA Test 7:SD test 8:ADC test 9:UDA1341 test 10:Uart Test Select the function to test : 1 Input =  $1$ **BUZZER TEST ( PWM Control )** Press +/- to increase/reduce the frequency of BUZZER ! Press 'ESC' key to Exit this program !

按"ESC"键可以退出该测试,并返回到主菜单中。

(3)触摸屏测试

如果选购了 LCD 屏, 请用 50 针的排线, 将 LCD 屏与开发板的 LCD 接口连接起来。在主菜单中, 输 入"2",再按"回车"键(即 Enter 键),将进行触摸屏测试,接着点击触摸屏,可以看到串 口可以打印出触点的位置。

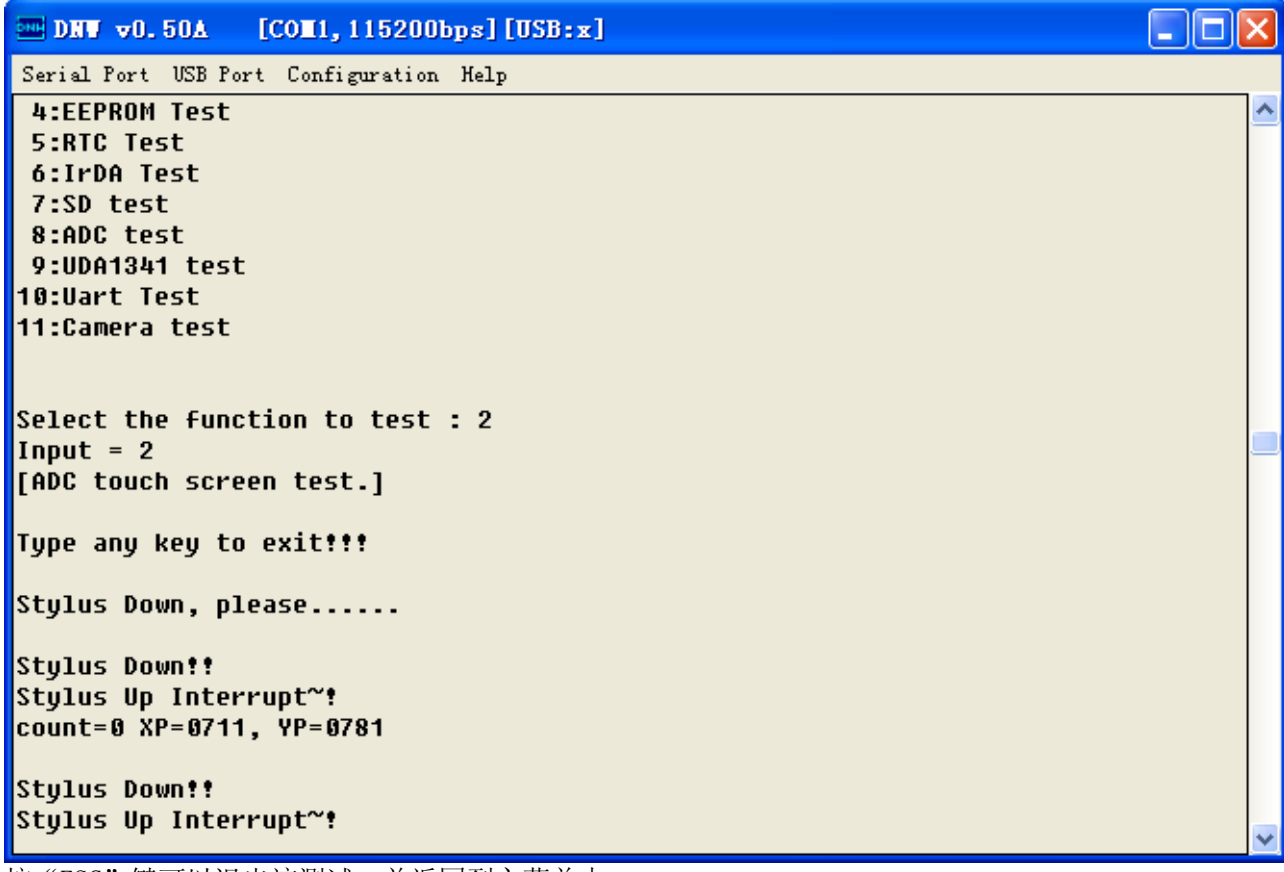

按"ESC"键可以退出该测试,并返回到主菜单中。

(4)LCD 测试

如果选购了 LCD 屏, 请用 50 针的排线, 将 LCD 屏与开发板的 LCD 接口连接起来。在主菜单中, 输 入"3",再按"回车"键(即 Enter 键),将进行 LCD 测试,按任意键将显示继续,接着再按"回车" 键(即 Enter 键),将退出 LCD 测试。

L

 $M$  DNV v0.50 $\Lambda$  $[COII, 115200bps] [USB:x]$ اطر - ا  $\overline{\mathbf{x}}$ Serial Port USB Port Configuration Help 6:IrDA Test  $\hat{\mathbf{v}}$ 7:SD test 8:ADC test 9:UDA1341 test 10:Uart Test 11:Camera test Select the function to test : 3 Input =  $3$ ====== LCD Test program start ====== 0:Sharp LCD 16bit Press only Enter key to exit : 0 LCD color test, please look! press any key to continue! 0:Sharp LCD 16bit Press only Enter key to exit :

#### (5)EEPROM 测试

在主菜单中,输入"4",再按"回车"键(即 Enter 键),将进行 IIC 读写测试, 运行界面如下图。

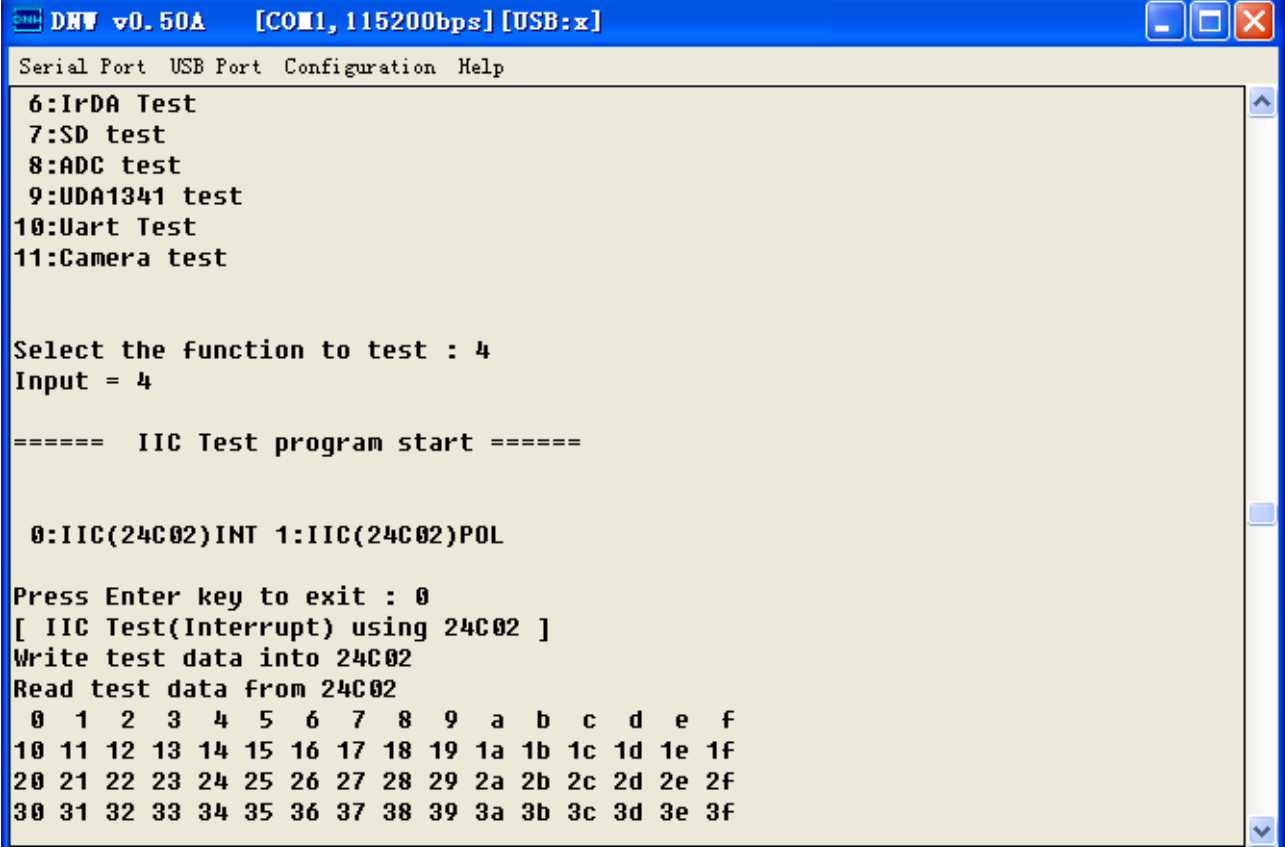

这个测试,主要是通过向 AT24C02 写 0~36 的数据, 然后读出来。 这个测试结束后,会自动退回到主菜单中。

(6) RTC 实时时钟测试

 在测试程序主菜单中,选择"5" ,再按"回车"键(即 Enter 键),提示"RTC Test program start";接着根据选项,选择"1",提示"Display RTC Test",可以进行 RTC 的初始化,设置和显示; 如果选择"3",运行的界面如下:

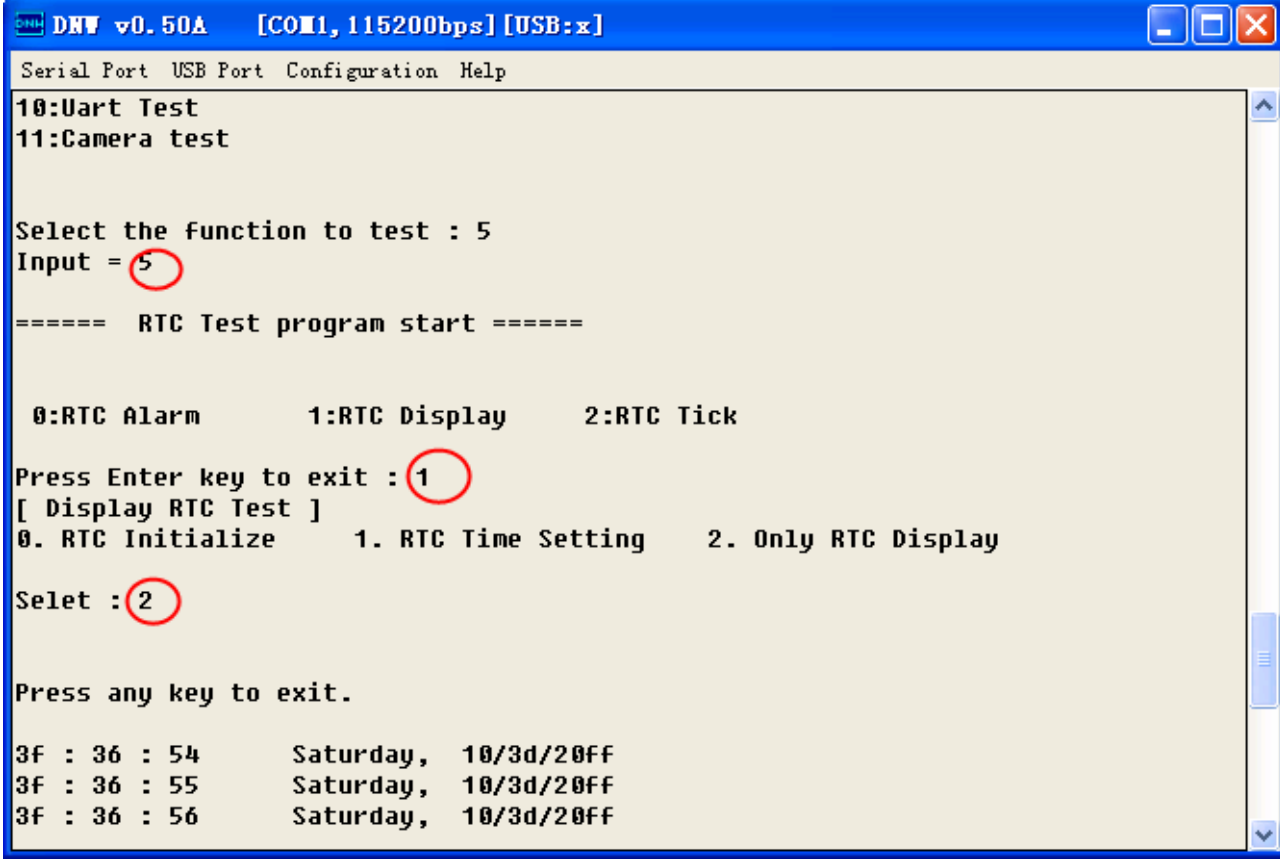

 看到秒钟在不断的变化,说明 RTC 在正常工作,有一点要说明的是,这个时间并不 是当前的时间。 按"ESC"键可以退出该测试,并返回到主菜单中。

(7)红外线测试

先将 J21, J23 用跳线帽接到 IR 位置, 在主菜单中, 输入"6", 再按"回车"键(即 Enter 键), 将进行红外线测试,运行界面如下:

 $\overline{=}$ DNW  $\overline{v}0.50\Lambda$ [COL1.115200bps][USB:x] ا صلا ــ ا Serial Port USB Port Configuration Help  $\hat{\phantom{a}}$ Select the function to test : 6 Input =  $6$ ====== IrDA Test program start ====== 0:UART2 IrDA Tx Press Enter key to exit : 0 Select the baud rate 2)19200 3)38400 1)9600 4)57600 5)115200 rUBRDIU2=329 [UART IrDA Tx Test] This test should be configured two boards. Start Rx first and press any key and... Now... Tx with IrDA 0,1,2,3,4,5,6,7,8,9,10,11,12,13,14,15,16,17,18,19,20,21,22,23,24,25,26,27,8,29 , 30, 31, 32, 33, 34, 35, 36, 37, 38, 39, 40, 41, 42, 43, 44, 45, 46, 47, 48, 49, 50, 51, 52, 53, 54, 55, 56,57,58,59,68,61,62,63,64,65,66,67,68,69,78,71,72,73,74,75,76,77,78,79,88,81,8  $\left|2\,,83\,,84\,,85\,,86\,,87\,,88\,,89\,,96\,,91\,,92\,,93\,,94\,,95\,,96\,,97\,,98\,,99\,,106\,,101\,,102\,,103\,,104\,,105\,,101\right\}\right.$ 1, 125, 124, 123, 122, 121, 129, 129, 114, 115, 116, 117, 118, 119, 119, 119, 119, 109, 109, 109, 16 26, 127, 128, 129, 130, 131, 132, 133, 134, 135, 136, 137, 138, 139, 140, 141, 142, 143, 144, 145,

红外线进行的是自收发模式测试,测试结束后,会自动返回到主菜单界面。

 (8)SD 卡测试 先将 SD 卡插入开发板的 SD 卡座。 在主菜单中,输入"7",再按"回车"键(即 Enter 键),将进行 SD 卡读写测试,运行界面如下

图。

 $\Box$ o $x$  $M$  DNW v0.50 $\Lambda$  $[COII, 115200bps] [USB:x]$ Serial Port USB Port Configuration Help  $\hat{\mathbf{v}}$ In  $(iii)$ MMC Check end!! In SD (ready) End id  $RCA = 0 \times b 368$ SD Frequency is 25400000Hz In stand-by \*\*\*\*4bit bus\*\*\*\* --End Rx buffer flush [Block write test] 0:Polling write 1:Interrupt write 2:DMA write Select the test mode?0 [Block read test] 0:Polling read 1:Interrupt read 2:DMA read Select the test mode?0 Check Rx data  $(\cdot,\cdot)$ 

出现上面红框的提示,说明 SD 测试是 OK 的,测试完成后,会自动退回到主菜单。

 (9)ADC 测试 在主菜单中,输入"8",再按"回车"键(即 Enter 键),将进行 ADC 测试,运行界面如下图。

 $\Box$ o $\times$ 

 $\hat{\phantom{a}}$ 

 $M = 50A$  $[COII, 115200bps]$   $[USB:x]$ Serial Port USB Port Configuration Help

5:RTC Test 6:IrDA Test 7:SD test 8:ADC test 9:UDA1341 test 10:Uart Test 11:Camera test Select the function to test : 8 Input =  $8$ The ADC IN are adjusted to the following values. Push any key to exit!!! ADC conv. freq. = 5080000(Hz) AINO: 0514 AINO: 0522 AINO: 0509 AIN0: 0505 AIN0: 0505 AIN0: 0507 AIN0: 0512 AIN0: 0507 AIN0: 0508 AINO: 0501

可以用螺丝刀调节开发板上的 R64 (AINO), 可以看到 ADC 的值在不断的变化。 按"ESC"键可以退出该测试,并返回到主菜单中。

(10)音频输出测试 先将音箱接到开发板的 J10 接口。 在主菜单中,输入"9",再按"回车"键(即 Enter 键),然后根据提示"IIS Function Test", 选择"0",将进行音频输出测试,这时将从音箱听到声音。

L

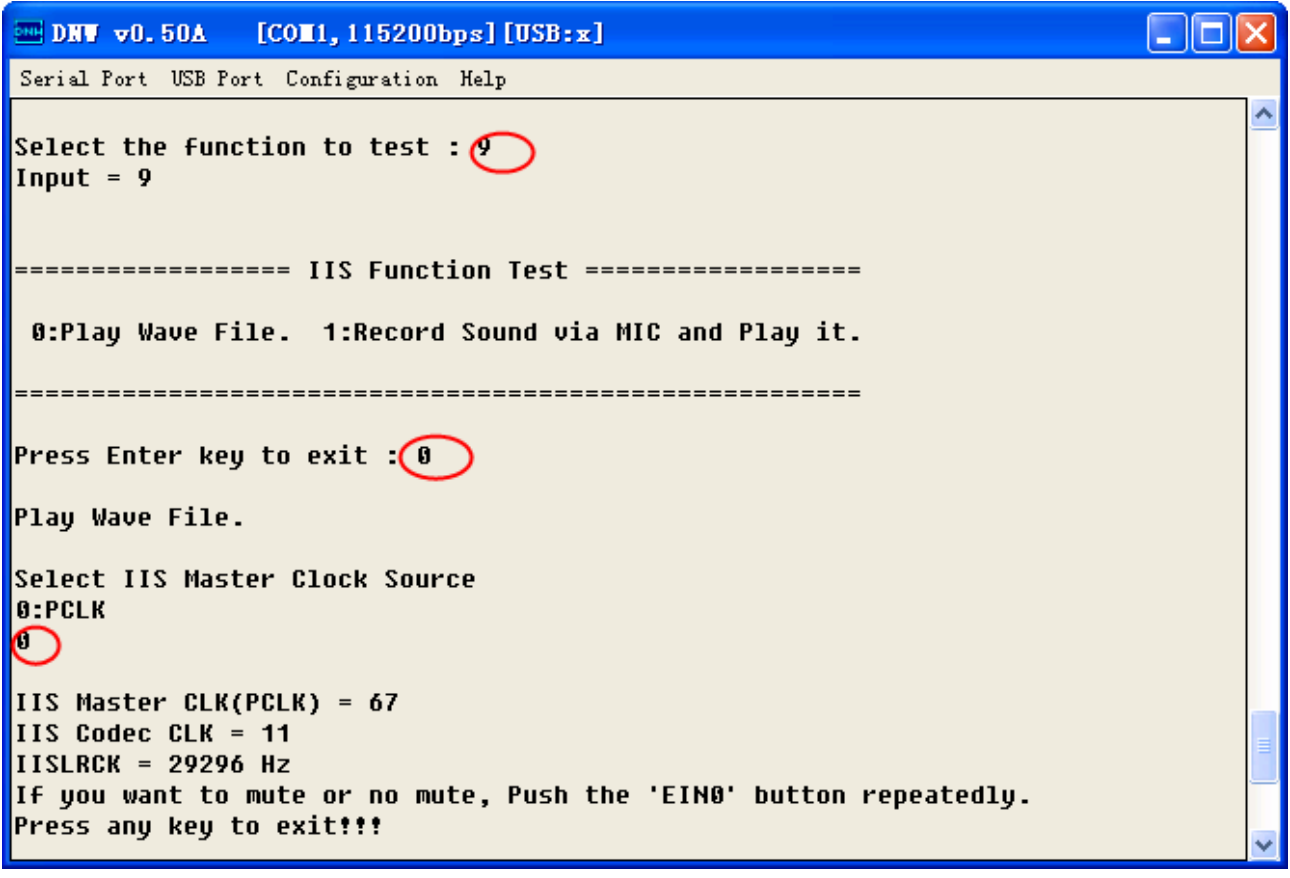

(11)音频输入测试

先将音箱接到开发板的 J10 接口,并将麦克风与开发板的 J12 相连。

在主菜单中,输入"9",再按"回车"键(即 Enter 键),然后根据提示"IIS Function Test", 选择"1",将进行音频输入测试,这时按照该测试的提示,输入任意键,将会进行录音测试。对着开发 板的 MIC (J9) 或麦克风发声, 测试程序录制 20 秒后会自动播放录制的声音, 在音箱处将会听到声音。

 $M = 50A$  $[COII, 115200bps]$   $[USB:x]$ N 6 Serial Port USB Port Configuration Help Select IIS Master Clock Source 0:PCLK, 1:MPLLin  $\mathbf{a}$ IIS Master CLK(PCLK) =  $67$ IIS Codec CLK = 11 **IISLRCK = 29296 Hz** Are you ready to record voice via MIC on SMDK2440? Press any key to start record! **Recording...** End of Record! **IISLRCK = 29296 Hz** If you want to mute or no mute, Push the 'EIN0' button repeatedly. Press any key to exit!!! Play... End of Play!

按"ESC"键可以退出该测试,并返回到主菜单中。

(12)串口 1 测试

在主菜单中,输入"10" ,再按"回车"键(即 Enter 键), 将进行 COM 1测试, 这时将连在 UART 0 的串口线, 换成连接到 UART 1 (板上位号为 P2)上, 这时将在串口工具(DNW), 看到串口 1 的打印 信息。接着按"回车"键(即 Enter 键)将返回主菜单。(注:由于测试软件本身的问题,进入本功能测 试后, 除非重启, 否则无法直接返回串口 0; 如果不重启, 在后续的测试中, 串口线应保持连接 UART1)。

 $M$  DNW  $\sqrt{0.50\text{\AA}}$ [COL1.115200bps][USB:x] N 6 Serial Port USB Port Configuration Help  $9:11001341$  test 10:Uart Test 11:Camera test Select the function to test : 10 Input =  $10$ ------ UART Test program start ------0:UART1 int **Press Enter keu to exit : 0** Change serial cable to UART1, then press any key to continue...... [Uart channel 1 Tx Interrupt Test] ABCDEFGHIJKLMNOPQRSTUUWXYZ1234567890->UART1 Tx interrupt test is qood!!!! [Uart channel 1 Rx Interrupt Test]: After typing ENTER key, you will see the characters which was typed by you. To quit, press ENTER key. !!! Change the baudrate of terminal to 115200 bps and Press Enter.

(13)摄像头模块测试

 在开发板关机状态下,将液晶模块和摄像头模块通过排线连接到底板上,并检查 J1 的跳线帽设置为 3.3V,然后在测试程序主菜单下选择"11", 接着按"回车"键(即 Enter 键),进行摄像头模块的测试。

## 2.5 Linux 操作系统下的外围资源测试

在操作系统下主要测试网络,USB HOST 接口。

启动 BIOS 后, "3" 将会启动 Linux 系统输入, (当然要保证 Linux 烧写到 NAND FLASH 的相应 的分区中,关于 Linux 的烧写,请看后面的章节)。

#### 2.5.1 网络测试

 用交叉网线将 PC 的网络接口与开发板的网络接口连接起来。 Linux 启动后, 按"回车"键, 进入命令行模式下, 界面如下图。 **EMP** v0.50A  $[COII, 115200bps]$   $[USB:x]$ - 10 Serial Port USB Port Configuration Help initEnvironment() Invalid TimeZone America/New York ۸ Use QPEApplication's PluqinLibraryManager inserting Documents at -1 modprobe: modprobe: Can't open dependencies file /lib/modules/2.4.18-rmk7pxa1/modules.dep (No such file or directory) could not reaister server **found obex lib** inserting Applications at 0 inserting Games at 1 inserting Settings at 2 addAppLnk: No view for type Application. Can't add app Suspend! Create pluginlibman in libqpe Use QPEApplication's PluginLibraryManager QuickLauncher running Unable to open /usr/share/zoneinfo/zone.tab Timezone data must be installed at /usr/share/zoneinfo/ Unable to open '/usr/share/zoneinfo/America/Los Angeles' TimeZone::data Can't create a valid data object for 'America/Los Angeles' TzCache::location unable to find America/Los\_Angeles Reqistered QPE/QuickLauncher-19 init-2.05b# ifconfiq eth0 172.22.60.100 init-2.05b#

 输入命令:ifconfig eth0 172.22.60.100 用 ifconfig 命令来配置开发板的 IP 地址,注意,开发板的 IP 地址要与 PC 的 IP 地址要设置为 同一网段, 这里设置为 172.22.60.100, 同时 PC 上的网络放火墙要关闭。 IP 地址配置好后,打开 PC 端命令窗口,输入 PING 命令来 PING 开发板。

ping –t 172.22.60.100

```
\Box\in C:\VINDOVS\system32\cmd.exe - ping -t 172.22.60.100
                                                                                   l -
Microsoft Windows XP I\overline{W} \overline{A} 5.1.2600]
                                                                                    Ă
KC> 版权所有 1985-2001 Microsoft Corp.
C:\Documents and Settings\zhuwh>cd\
|C:\rangleping -t 172.22.60.100
Pinging 172.22.60.100 with 32 bytes of data:
Reply from 172.22.60.100: bytes=32 time<1ms TTL=255
Reply from 172.22.60.100: bytes=32 time<1ms TTL=255
Reply from 172.22.60.100: bytes=32 time<1ms TTL=255
Reply from 172.22.60.100: bytes=32 time<1ms TTL=255
Reply from 172.22.60.100: bytes=32 time<1ms TTL=255
Reply from 172.22.60.100: bytes=32 time<1ms TTL=255
Reply from 172.22.60.100: bytes=32 time<1ms TTL=255
Reply from 172.22.60.100: bytes=32 time<1ms TTL=255
Reply from 172.22.60.100: bytes=32 time<1ms TTL=255
Reply from 172.22.60.100: bytes=32 time<1ms TTL=255
Reply from 172.22.60.100: bytes=32 time<1ms TTL=255
Reply from 172.22.60.100: bytes=32 time<1ms TTL=255
Reply from 172.22.60.100: bytes=32 time<1ms TTL=255
Reply from 172.22.60.100: bytes=32 time<1ms TTL=255
Reply from 172.22.60.100: bytes=32 time<1ms TTL=255
```
出现上面的信息,就说明网络是正常的。

#### 2.5.2 USB HOST 测试

将 U 盘插入 USB\_HOSTO 接口(J33),Linux 将检测 U 盘,检测到后,自动给 U 盘分 配一个设备节点, 正确检测到 U 盘的信息如下:

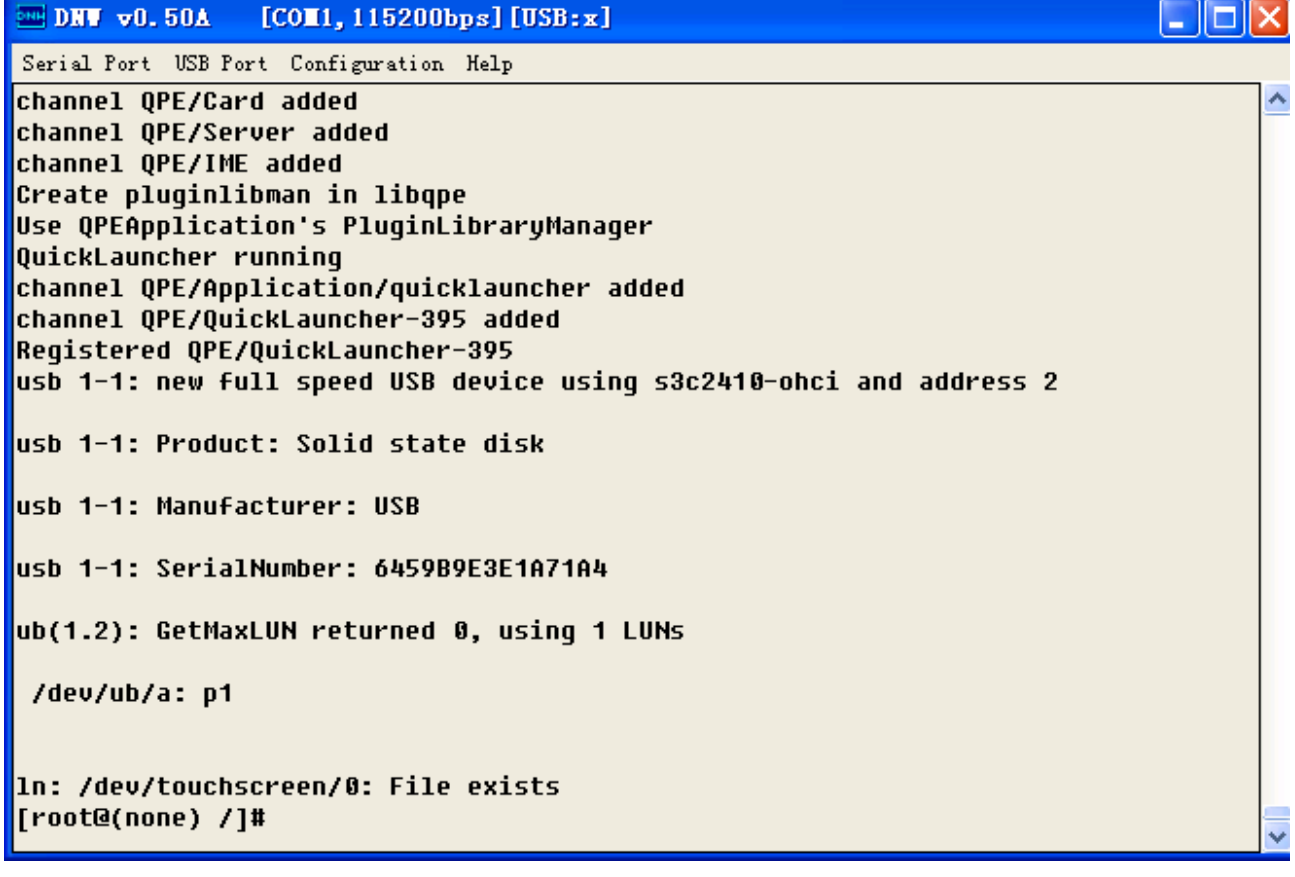

正确检测到 U 盘后,接下来就可以挂接 U 盘了。

挂接 U 盘的命令如下:

a、新建挂接的目录,例如在/tmp 下建立 usb 子目录, mkdir /tmp/usb;

b、将 U 盘挂接到新建的目录上, mount -t vfat /dev/ub/a/part1 /tmp/usb

这样就将 U 盘挂接到/tmp/usb 目录下, 这时我们就可以进入/tmp/usb 目录, 对 U 盘进行读写, 删 除,建立文件等操作了。(注:在 DNW 下显示的目录名和文件名有异常,建议用 windows 自带的超级终端)

#### 2.5.3 摄像头模块的测试

切断电源后,将摄像头模块通过排线连接到开发板底板的 J2,同时确认底板的 J1 跳线帽插在"3.3V" 的位置,然后上电启动 linux。

在测试前,要将模块文件拷贝到目标板上。拷贝的方法很多,可以通过网络 FTP 下载或 U 盘挂接等各 种途径实现,这里只介绍 U 盘挂接的方法:

a、根据配置的液晶屏的种类,将光盘上目标代码\摄象头模块\sharp240320 或 samsung320240 下的三 个文件 s3c2440\_camif.ko、smdk2440\_ov7620.ko、v412new拷贝到 U盘中,其中 s3c2440\_camif.ko是 s3c2440 摄像头接口驱动, smdk2440\_ov7620.ko 是摄像头采集芯片 0V9650 的驱动, v412new 是 linux 下摄像头测 试程序。

b、将 U 盘插到底板 J33 的插座上,并将 U 盘挂接到一个目录下,例如/tmp/usb,详细方法见上一节 "USB HOST 测试"。

c、进入 U 盘挂接的目录,在本例中用 "cd /tmp/usb"命令;

d、在提示符下依次输入命令:#insmod s3c2440\_camif.ko

#insmod smdk2440\_ov7620.ko

#chmod +x v412new (注:v412new 中 1 是小写的"L")

#./v4l2new

显示信息如下:

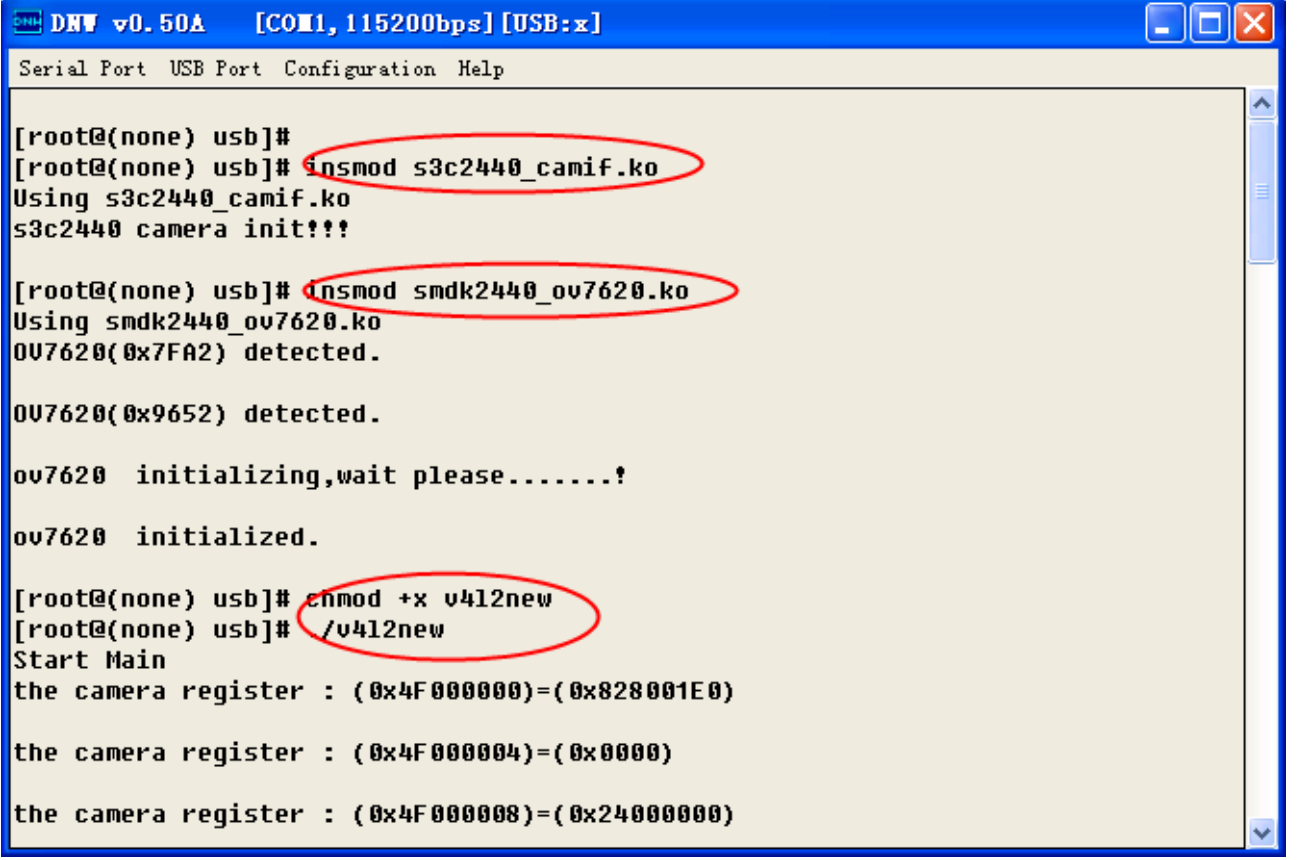

输入 "./v412new"命令后, 按提示输入 "a"进行测试, 这时程序会连续采集 180 帧图像, 同时在 液晶屏上显示,采集完 180 帧后, 输入"a"退出, 按"Enter"继续测试。

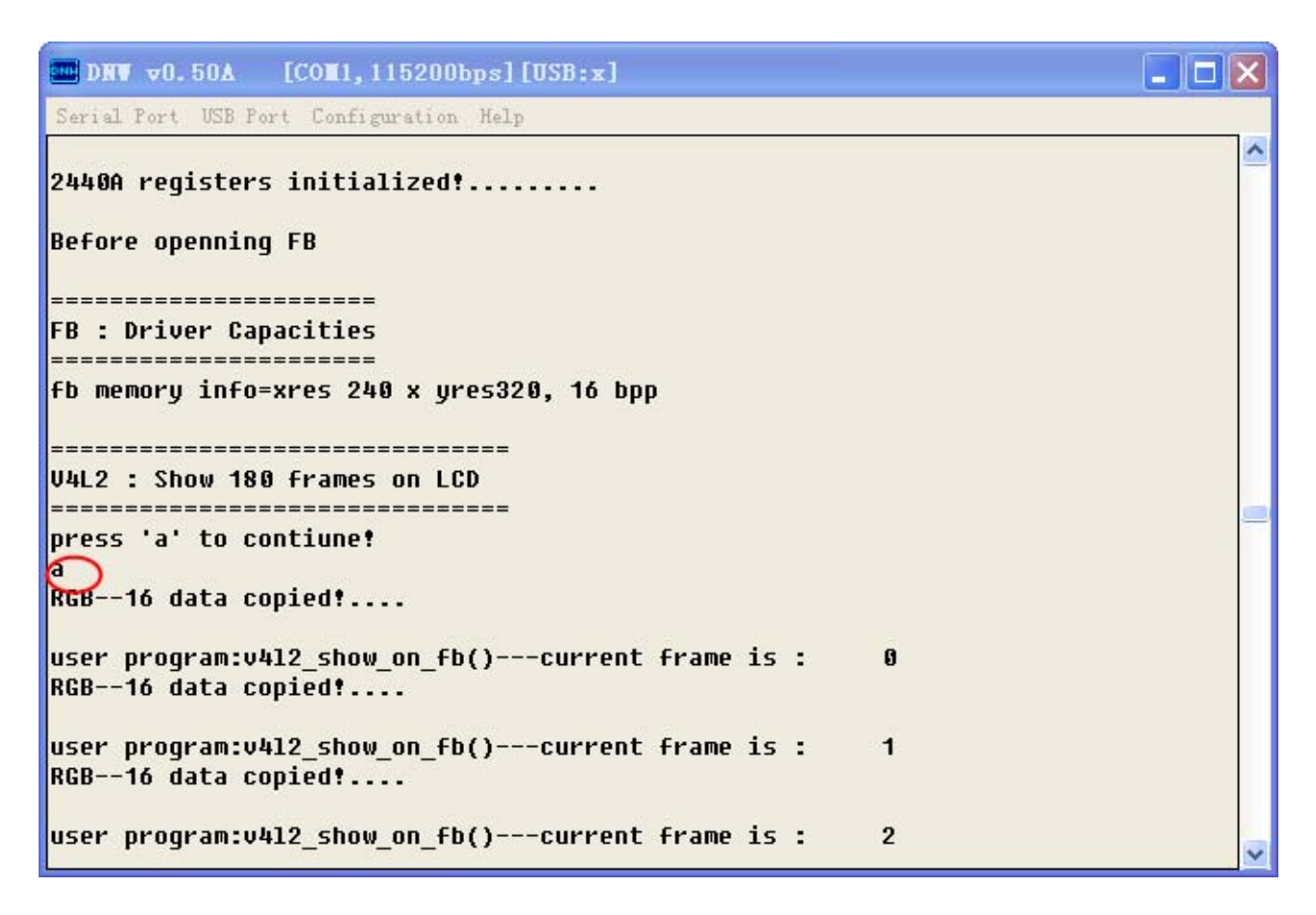

## 2.6 用 SJF2440 工具将 BIOS 烧写到 FLASH

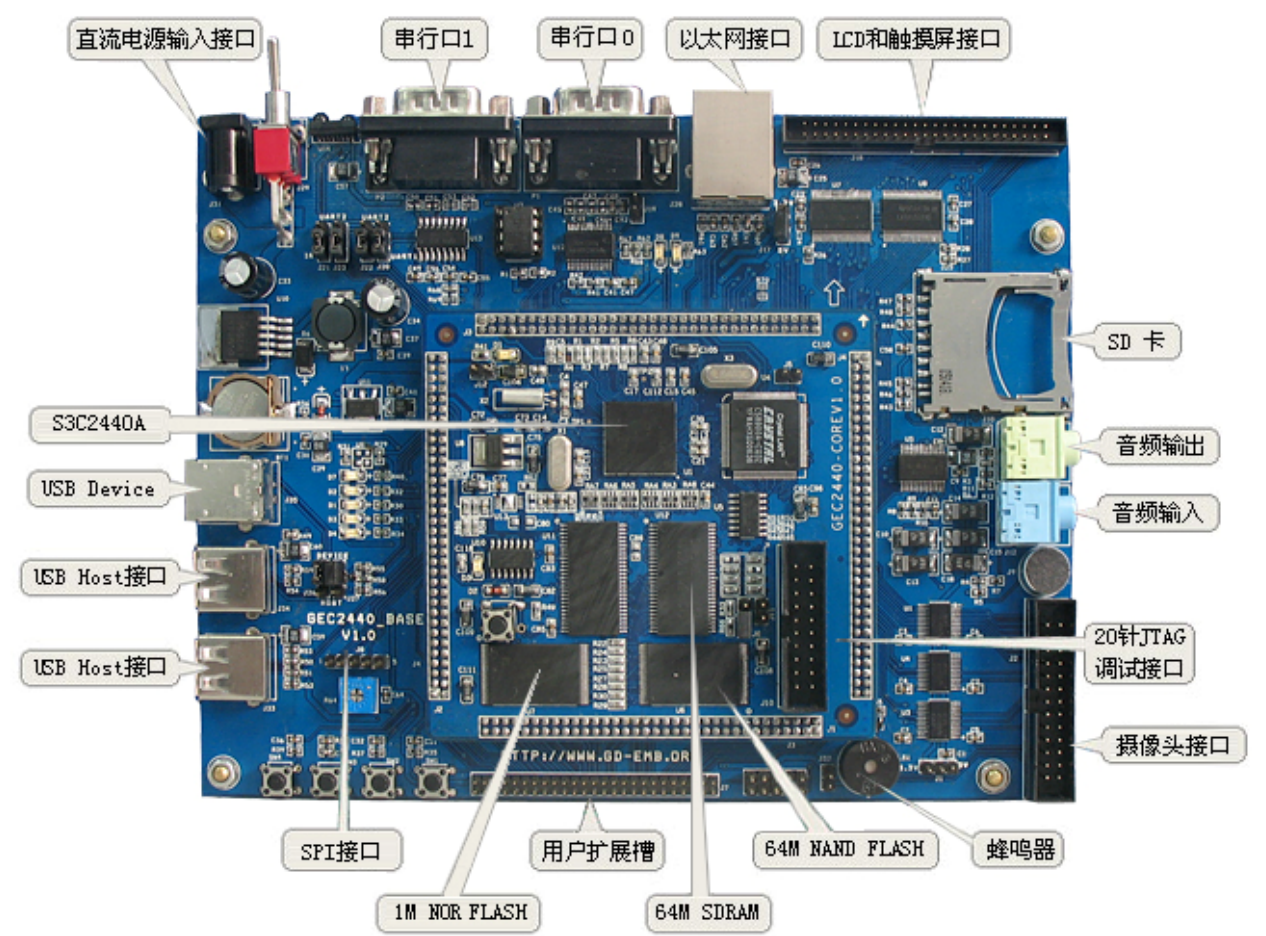

(1) 用 20 针排线将 GEC2440 的 20 针 JTAG 接口(J10)与 JTAG 小板的相连,再用并口线将 JTAG 小 板与 PC 机相连。然后将光盘里的"Flash 烧写"文件夹拷贝到 C 盘(硬盘的其他地方也行)。如下图红 色部分:

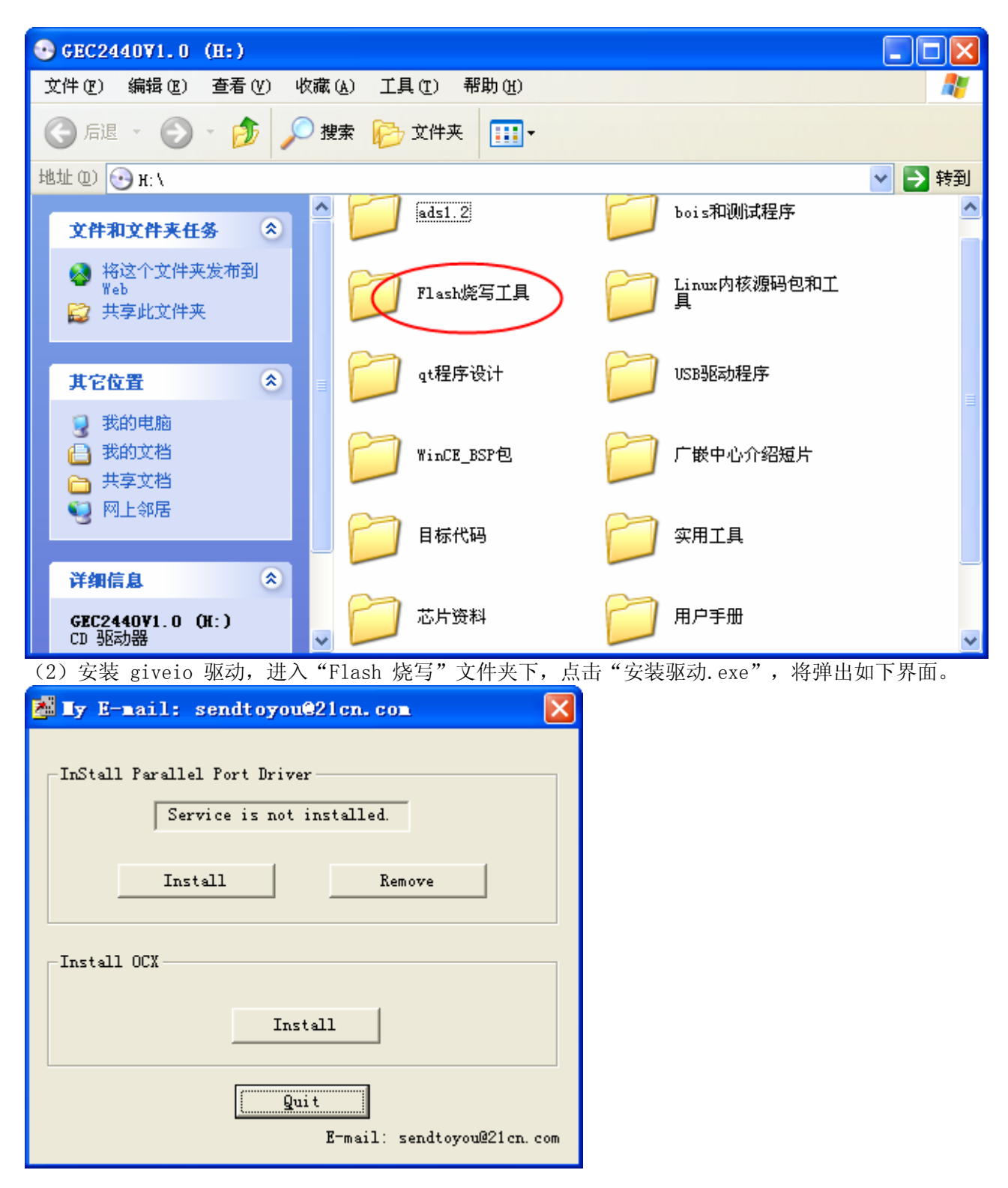

先点击"Install Parallel Port Driver"栏目下的"Remove"按纽,然后点击该栏目下的 "Install"按纽。

出现"Service is installed and run"说明 giveio 驱动安装成功。

(3)然后点击该文件夹下的 SJF2440.BAT 批处理文件,显示信息如下:

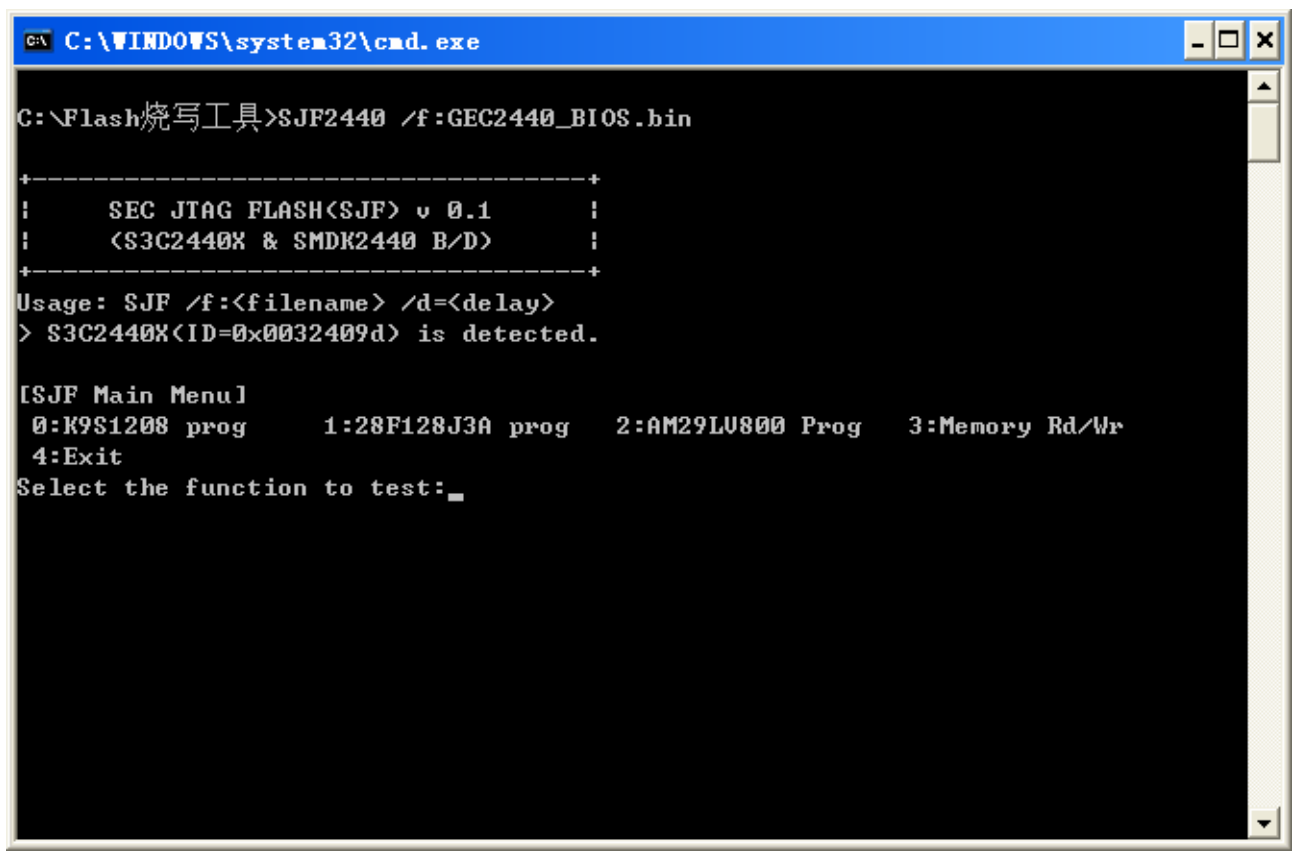

烧写程序所支持的 FLASH 都列出来了,有 AM29LV800(NOR FLASH), K9S1208(NAND,64M)等。

(4) NAND FLASH 的烧写

在出现上面的界面后,我们在"Select the Function to test:"提示下,输入'0',然后回车, 这时将选择 K9S1208 进行烧写, 显示如下:

接着在"Select the function to test :"提示下,输入"0",然后回车,选择 K9F1208进行烧写, 接着在"Input target block number:"栏下输入偏移地址"0",显示信息如下:

EN C:\VINDOVS\system32\cmd.exe SEC JTAG FLASH(SJF) v 0.1 (S3C2440X & SMDK2440 B/D) H

Usage: SJF /f:<filename> /d=<delay> > \$3C2440X(ID=0x0032409d) is detected. [[SJF Main Menu] 0:K9S1208 prog 1:28F128J3A prog 2:AM29LU800 Prog 3:Memory Rd/Wr  $4:Exit$ Select the function to test  $\emptyset$ [K9S1208 NAND Flash JTAG Programmer] K9S1208 is detected. ID=0xec76 0:K9S1208 Program 1:K9S1208 Pr BlkPage  $2:Exit$ Select the function to test :0 [SMC(K9S1208V0M) NAND Flash Writing Program] Source size:0h~9b03h Available target block number: 0~4095 Input target block number:0 target start block number  $= 0$ (0x4000\*n) =0xc000 target size

 $\blacksquare$ 

▲

接着回车,回车后,开始烧写程序,程序烧写完成后,按"2"退出。

关闭电源,拔掉 JTAG 插头,将 PC 的串口和开发板的串口 0 通过串口线连接好, 在 PC 上启动 DNW 程序,并通过 Configuration 选项设置好 PC 的串口和波特率,点击 OK 后再在 Serial Port 菜单 下选择 Connect,注意不要有其他程序占用你所选中的串口。

核心板上的 J13 插上跳线帽,用跳线帽连接核心板上 J6 的 1 和 2 管脚,设置成 NAND FLASH 8 位 Normal 方式启动;打开开发板电源, NAND FLASH 的程序 BIOS 会启动运行。

(5)NOR FLASH 的烧写

在进行 NOR FLASH 烧写前, 检查核心板 J11 的跳线帽插在"nGCS0"的位置, 然后打开开发板电源, 执行 SJF2440.BAT,在选择界面中输入"2",然后回车,选择 AM29LV800 进行烧写,接着在"Input target block number:"栏下输入偏移地址"0",显示信息如下:

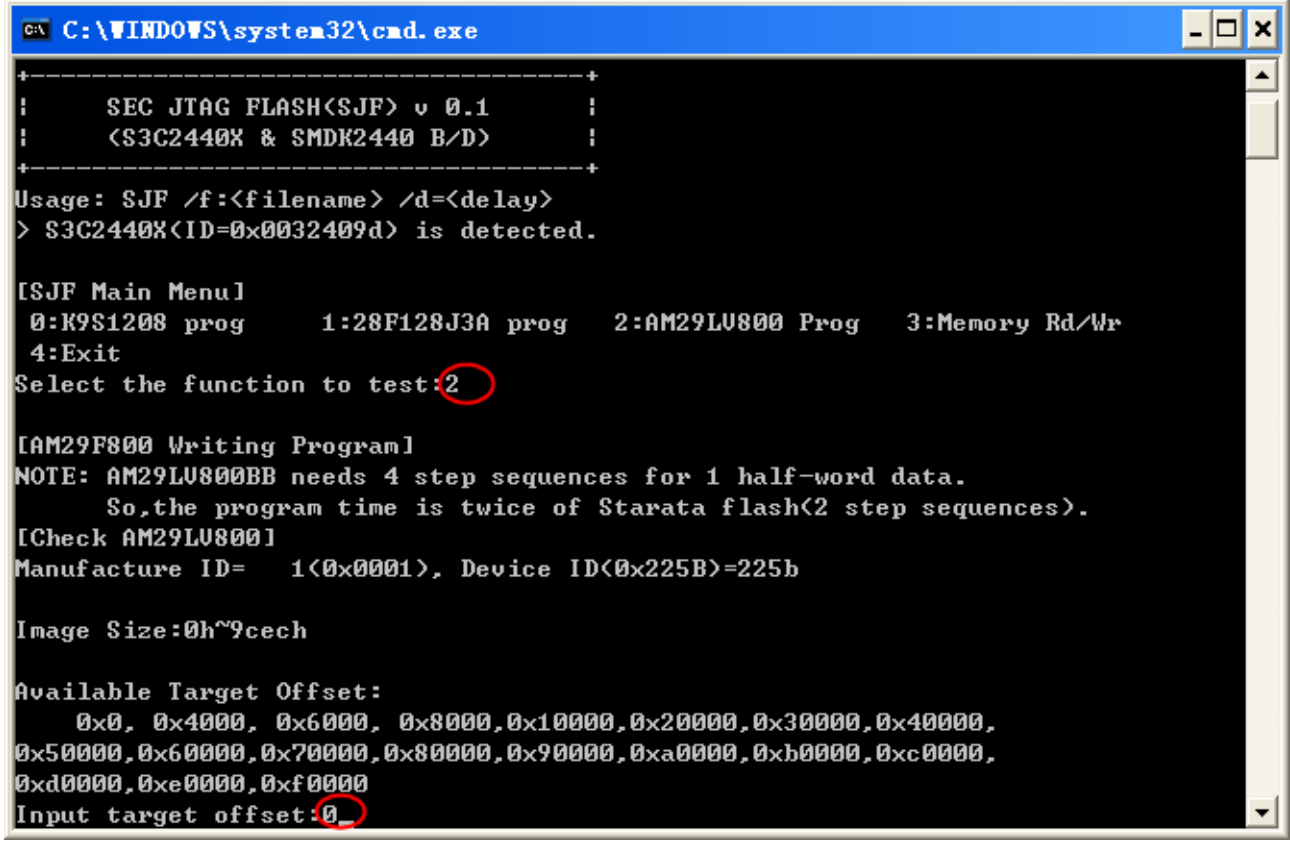

接着回车,回车后,开始烧写程序,程序烧写完成后,按"2"退出。

关闭电源,拔掉 JTAG 插头,拔掉 J13 的跳线帽,然后打开开发板电源, NOR FLASH 的程序 BIOS 会 启动运行。

# 第三章 烧写和启动 linux

工作环境是 WINDOWS。

## 3.1 烧写 LINUX 内核

(1) 上电启动开发板,进入 BIOS 界面

(2) 接上 USB DEVICE 的连接线,选择"0" ,选择 USB 下载,注意用 USB 下载要先在 PC 端装好驱 动程序,保证 USB 连接好,有时 PC 端出现发现无法识别的 USB 设时,可在 BIOS 中输入 ESC 取消下 载, 等几秒钟再输入"0"启动 USB 下载。出现"Now USB is connected"说明 USB 正确枚举了, 这时 可以通过 USB 下载了。

```
[OM] DNW v0.50A [COM1, 115200bps] [USB:OK]
                                                                                     \overline{\mathsf{L}} \overline{\mathsf{L}} \overline{\mathsf{L}} \overline{\mathsf{K}}Serial Port USB Port Configuration Help
4 : Erase Nand flash regions
5 : Write NOR flash with download file
6 : Set boot params
7 : Set AutoBoot parameter, 1:linux 2:wince
\mathbf{G}USB download file, press Esc key to exit
USB download aborted.
usb WaitDownload
usb DisableIrg
Please select function :
0 : USB download file
1 : Uart download file
2 : Write Nand flash with download file
3 : Load Pragram from Nand flash and run
4 : Erase Nand flash regions
5 : Write NOR flash with download file
6 : Set boot params
7 : Set AutoBoot parameter, 1:linux 2:wince
\mathbf{a}USB download file, press Esc key to exit
Now USB is connected.
```
(3) 点击"USB Port" "Transmit"选项,选择 zImage(这个映像文件在光盘目录的"目标代码"文 件夹下) 下载结束后, 会提示是否要立即运行, 这时输入"n", 将再次进入主功能菜单。

 $M$  DNW v0.50Å L ∥⊡∥×  $[COM1, 115200bps]$   $[USB:x]$ Serial Port USB Port Configuration Help Env.Os Auto Flaq=1 NOR Flash Boot, Read ID is : 0x225b AM29LU800BB found at nGCS0 **Please select function :** 0 : USB download file 1 : Uart download file 2 : Write Nand flash with download file 3 : Load Pragram from Nand flash and run 4 : Erase Nand flash regions 5 : Write NOR flash with download file  $6:$  Set boot params 7 : Set AutoBoot parameter,1:linux 2:wince ١a USB download file, press Esc key to exit Now USB is connected. Now, Downloading [ADDRESS:30200000h,TOTAL:800530] dNow, Checksum calculation Download O.K. Do you want to run? [y/n] : n

(4)下载成功后,在出现主功能菜单后,选择"2",将出现如下界面。

```
\Boxolx
ENDINE vO. 50A
                [COM1, 115200bbal[USB:x]Serial Port USB Port Configuration Help
Download O.K.
Do you want to run? [y/n] : n
usb WaitDownload
usb DisableIrq
Please select function :
0 : USB download file
1 : Uart download file
2 : Write Nand flash with download file
3 : Load Pragram from Nand flash and run
4 : Erase Nand flash regions
5 : Write NOR flash with download file
6 : Set boot params
7 : Set AutoBoot parameter,1:linux 2:wince
l2
Read chip id = ec76Nand flash status = c0, NandAddr=1
Please select which region to write : Esc to abort
                       " size 0x30000
0: offset 0 \times 0[boot]
1 : offset 0x30000<br>2 : offset 0x200000   , size 0x1d0000<br>3 : offset 0x200000   , size 0x1e00000<br>3 : offset 0x2000000   size 0x2000000
                                              [kernel]
                                              [rootfs]
3 : offset 0x2000000 , size 0x2000000
                                              [ext-Fs2]
```
在出现上面的提示后,输入"1",在接下来的提示输入"Y",将 zImage 烧写到 NAND FLASH 的分区 1 中。烧写成功后,会自动进入主功能菜单。

## 3.2 烧写根文件系统

- (1)烧写 LINUX 根文件系统的前面步骤与上一节《烧写 Linux 内核》的(1)和(2)步骤是一样的。
- (2)当 USB DEVICE 成功枚举后,点击"USB Port" "Transmit"选项,选择 GEC2440\_demo.cramfs(这个映像文件在光盘目录的"目标代码"文件夹下)

下载结束后, 会提示是否要立即运行, 这时输入"n", 将再次进入主功能菜单。

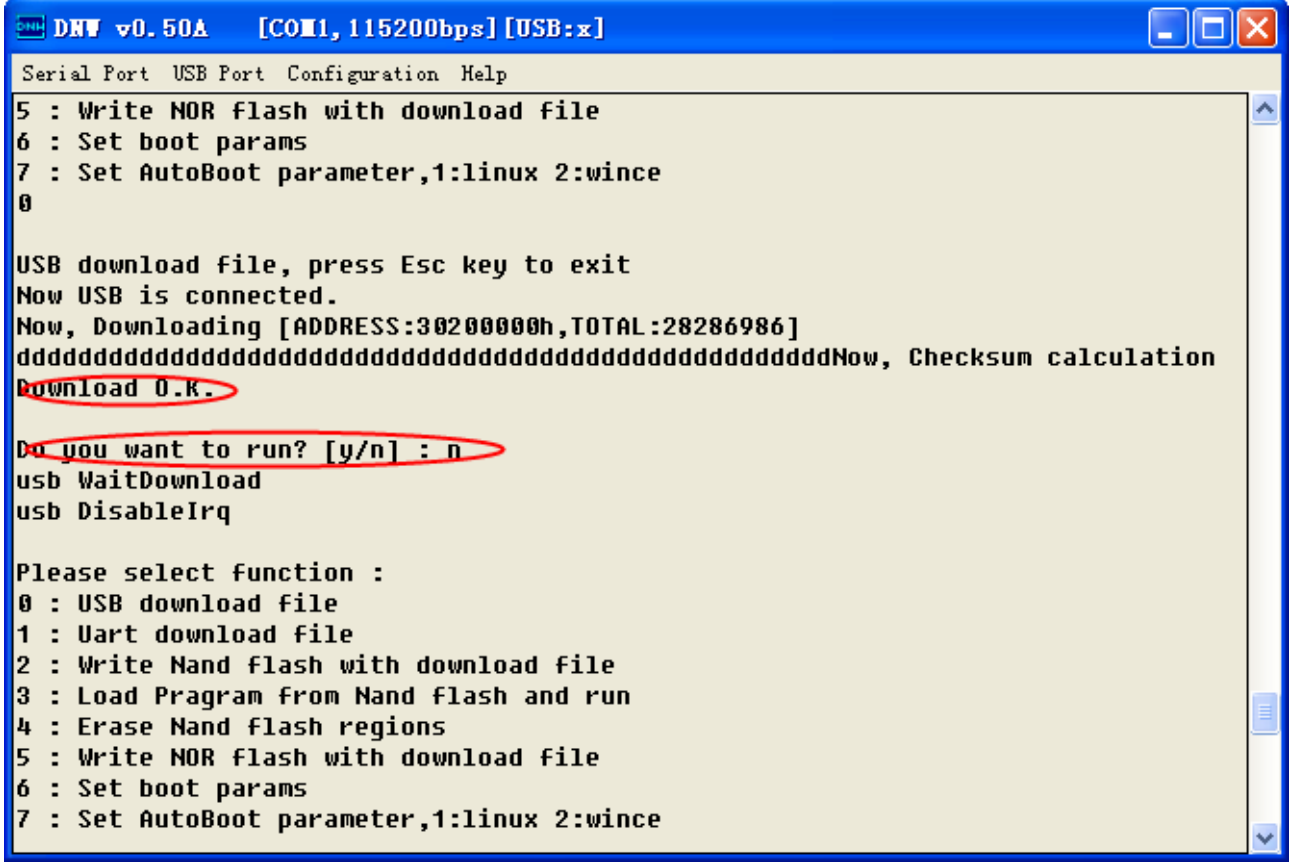

(4)下载成功后,在出现主功能菜单后,选择"2",将出现如下界面。

 $m$ DNW v0.50A [COL1, 115200bps] [USB:x] ه ۱ Serial Port USB Port Configuration Help usb WaitDownload usb DisableIrq Please select function : 0 : USB download file 1 : Uart download file 2 : Write Nand flash with download file 3 : Load Pragram from Nand flash and run 4 : Erase Nand flash regions 5 : Write NOR flash with download file 6 : Set boot params 7 : Set AutoBoot parameter,1:linux 2:wince l2  $Recad$  chip id = ec76 Nand flash status = c0, NandAddr=1 Please select which reqion to write : Esc to abort 0 : offset 0x0 , size 0x30000 [boot]<br>1 : offset 0x30000 , size 0x1d0000 [kernel]<br>2 : offset 0x200000 , size 0x1d0000 [kernel]<br>3 : offset 0x2000000 , size 0x2000000 [ext-fs2] Now write nand flash page 0x1000 from ram address 0x30200000, filesize = 28254208 Are you sure? [y/n] 

 在出现上面的提示后,输入"2",在接下来的提示输入"Y",将 z 根文件系统烧 写到 NAND FLASH 的分区 2 中(注意,根文件系统的大小超过了该分区大小,不用担心,会自动夸区烧 写,不用理会)。烧写成功后,会自动进入主功能菜单。

## 3.3 启动 LINUX

将 Linux 内核和 Linux 根文件系统烧写好之后, 接下来就是启动 Linux 了, 启动 Linux 有两种 方式,一种是通过 BIOS 的 3 号功能来启动,另一种是设置 Linux 自启动。

#### 3.3.1 通过 BIOS 的 3 号功能启动 LINUX

开发板进入 BIOS 主功能菜单后, 选择"3", 这时将启动 Linux, 启动界面如下图。

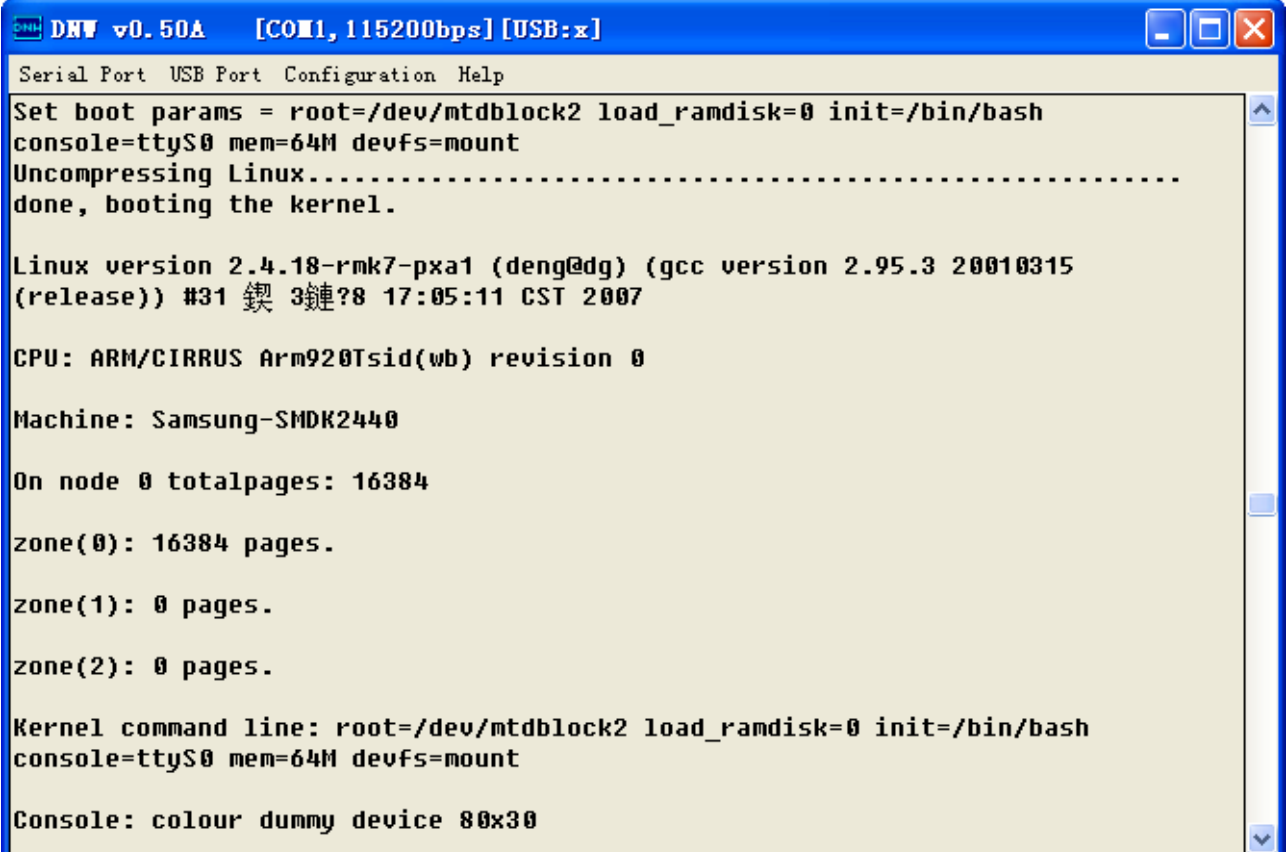

该 Linux 的根文件系统是带 QT 的界面, 在 LCD 屏处, 需要进行触摸屏校准才能进入 QT 界面, 在串口工具(DNW 或超级终端)处,按"Enter"键,将进入 Linux 的命令行模式下。

## 3.3.2 LINUX 的自启动

进入 BIOS 的主功能菜单后,选择"7",提示界面如下图。

 $M$  DNV v0.50Å  $[COM1, 115200bps]$   $[USB:x]$ 

Serial Port USB Port Configuration Help \*\*\*\*\*\*\*\*\*\*\*\*\*\*\*\*\*\*\*\*\*\*\*\*\*\*\*\*\*\*\*\*\*\*\*\* GEC2440 Board Loader V1.1  $\ast$  $\ast$  $\ast$ Http://www.qd-emb.org  $\ast$ × \*\*\*\*\*\*\*\*\*\*\*\*\*\*\*\*\*\*\*\*\*\*\*\*\*\*\*\*\*\*\*\*\*\*\*\* Power on reset Read chip id =  $ec76$ Nand flash status = c0, NandAddr=1 Env.Os Auto Flag=1 **NAND Flash Boot** Not NorFlash found at nGCS2, check jumper!!! **Please select function :**  $\theta$  : USB download file 1 : Uart download file 2 : Write Nand flash with download file 3 : Load Pragram from Nand flash and run 4 : Erase Nand flash regions 5 : Write NOR flash with download file 6 : Set boot params 7 : Set AutoBoot parameter,1:linux 2:wince

接着输入"1",这时将会将这个参数保存起来。

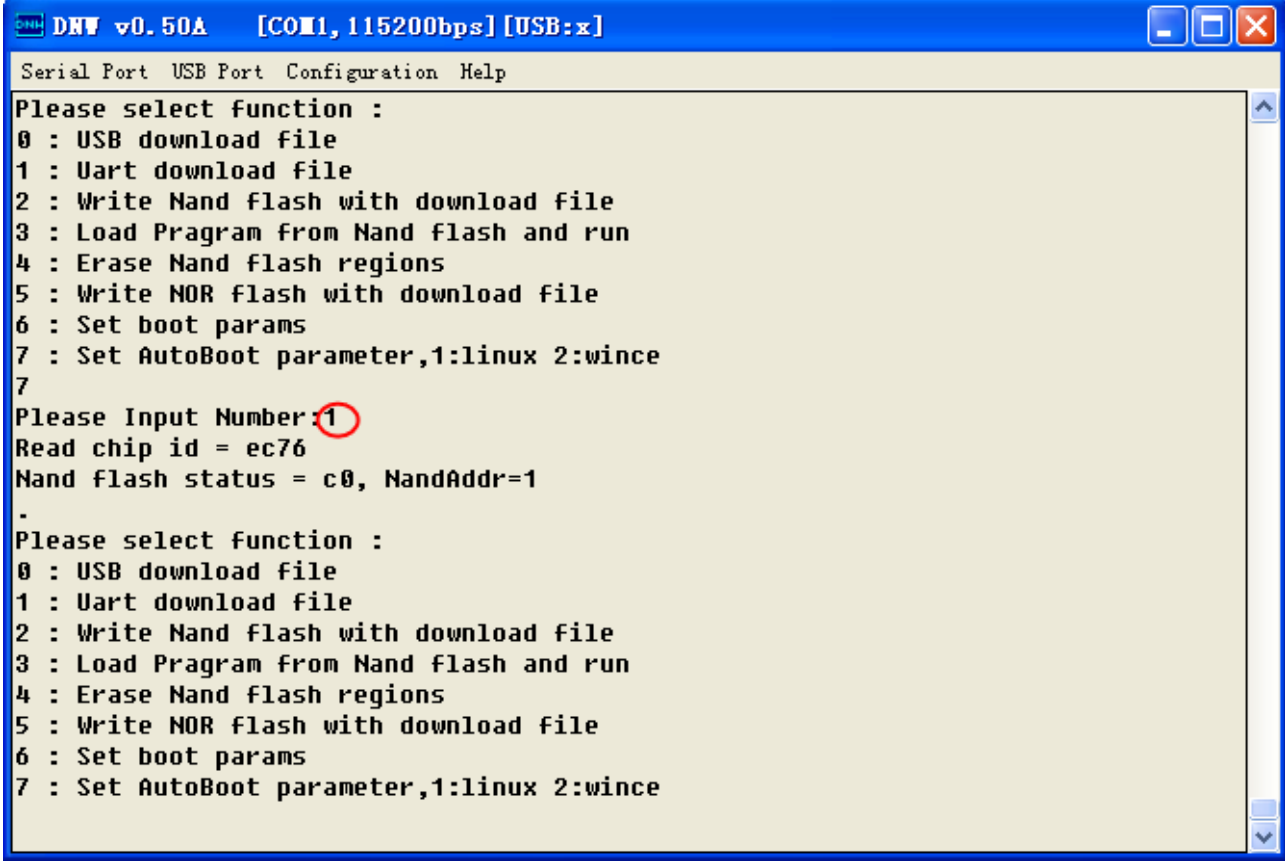

上电复位, 在 5S 内, 不进行任何操作, 将自动启动 Linux, 关于 Linux 的操作与上一节的 Linux 操作一样。

- 101

 $M = 50A$  $[COII, 115200bps]$   $[USB:x]$ - 101 Serial Port USB Port Configuration Help Read chip  $id = ec76$  $\lambda$ Nand flash status = c0, NandAddr=1 Env.Os Auto Flaq=1 NOR Flash Boot, Read ID is : 0x225b AM29LU800BB found at nGCS0 Please select function : 0 : USB download file 1 : Uart download file 2 : Write Nand flash with download file 3 : Load Pragram from Nand flash and run 4 : Erase Nand flash regions 5 : Write NOR flash with download file 6 : Set boot params 7 : Set AutoBoot parameter,1:linux 2:wince Read chip id =  $ec76$ Nand flash status = c0, NandAddr=1 Set boot params = root=/dev/mtdblock2 load ramdisk=0 init=/bin/bash console=ttyS0 mem=64M devfs=mount done, booting the kernel.

 注意:Env.Os\_Auto\_Flag=1 说明将自启动 Linux Env. 0s Auto Flag=2 说明将自启动 Wince (暂不能用) Env. Os Auto Flag=其他, 说明没有设置自启动操作系统

# 第四章 烧写 WINCE 和启动 WINCE

#### 4.1 下载运行 WINCE

这一章主要来介绍 WINCE 映像 RAM 中运行。

(1) 启动 BIOS, 讲入 BIOS 主功能菜单后, 选择"0", 确定 USB 连接好, 如果没有正确连接, 请 按"ESC",再选择"0",多试几次,直到 USB DEVICE 正确检测为止。

 $\Box$ ok  $m$ DNW  $\vee$ 0.50A  $[COM1, 115200bps] [USB:OK]$ Serial Port USB Port Configuration Help \*\*\*\*\*\*\*\*\*\*\*\*\*\*\*\*\*\*\*\*\*\*\*\*\*\*\*\*\*\*\*\*\*\*\*\* × **Power on reset** Read chip id =  $ec76$ Nand flash status = c0, NandAddr=1 Env.Os Auto Flag=1 NOR Flash Boot, Read ID is : 0x225b AM29LV800BB found at nGCS0 Please select function : 0 : USB download file 1 : Uart download file 2 : Write Nand flash with download file 3 : Load Pragram from Nand flash and run 4 : Erase Nand flash regions 5 : Write NOR flash with download file 6 : Set boot params 7 : Set AutoBoot parameter,1:linux 2:wince ۱ø USB download file, press Esc key to exit **Now USB is connected.** 

出现"Now USB is connected."后,说明正确检测到了 USB,接下来就可以进行传输了。

(2)设置 USB 下载地址为 0x30200000。

(3) 点击 "USB Port" " Transmit"选项, 选择 NK\_samsung320240.nb0 (这个映像文件在光盘目录的" 目标代码"文件夹下,本例选择的是针对三星 3.5 寸屏的映象文件,其它屏的类似)

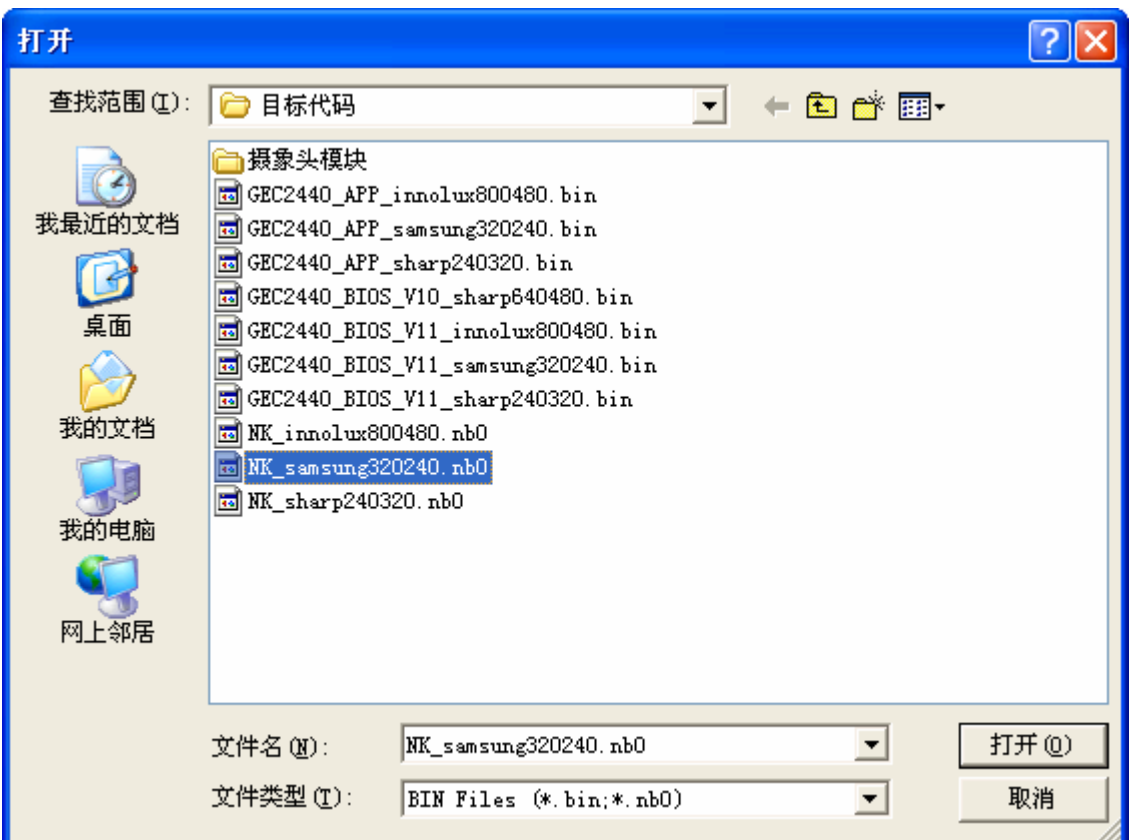

(4)下载结束后,会提示是否要立即运行,这时输入 "Y" 这时将运行刚刚下载的 WINCE。

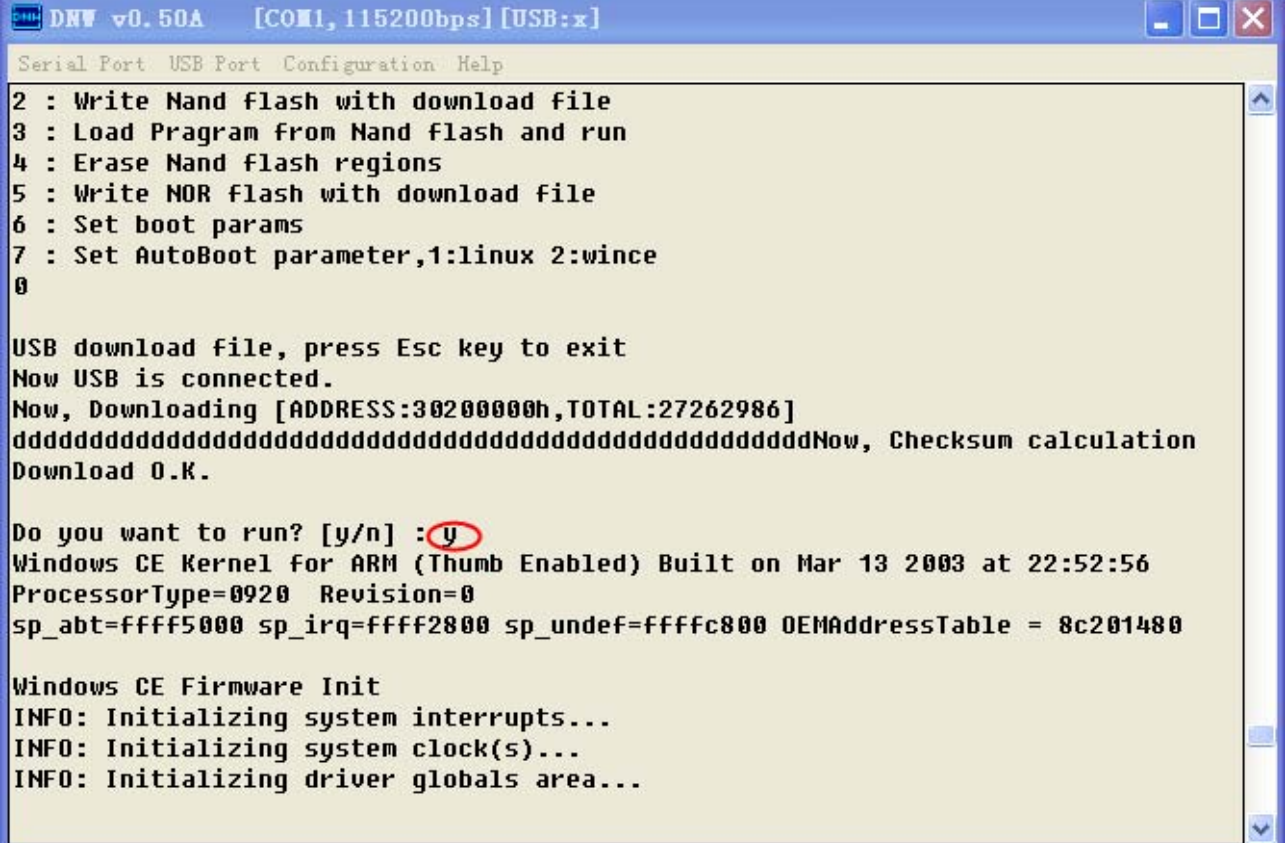

WINCE 启动后,将进入 WINCE 界面了。

#### 4.2 烧写 WINCE

 这一章节主要用来烧写 WINCE,将 WINCE 烧写到 NAND FLASH 的分区 5 中,这个分区的大小为 32M。

(1) 下载 WINCE 的 NK.nb0 的步骤与《下载运行 WINCE》节的(1) 和(2)的步骤相 同。

(2) NK. nb0 下在结束后, 会提示是否要立即运行, 这时输入"n", 将进入 BIOS 的主功能菜单, 这 时,选择"2",在出现的 NAND FLASH 的分区信息列表中,选择"3".

```
\overline{>}DNV v0.50A [COM1.115200bps][USB:x]
                                                                                \Box\Box\timesSerial Port USB Port Configuration Help
usb WaitDownload
                                                                                       \overline{\mathbf{v}}usb DisableIro
Please select function :
0 : USB download file
1 : Uart download file
2 : Write Nand flash with download file
3 : Load Pragram from Nand flash and run
\vert4 : Erase Nand flash regions
5: Write NOR flash with download file
6 : Set boot params
7 : Set AutoBoot parameter,1:linux 2:wince
l<sub>2</sub>
\sqrt{3} Read chip id = ec76
Nand flash status = c0, NandAddr=1
Please select which region to write : Esc to abort
                 0: offset 0 \times 0[boot]
1 : offset 0x30000<br>2 : offset 0x200000 , size 0x1d0000 [kernel]<br>3 : offset 0x2000000 , size 0x2000000 [ext-fs2]
Now write nand flash page 0x1000 from ram address 0x30200000, filesize =
28254208
Are you sure? [y/n]
```
接着会提示是否要烧写,这时输入"y",这样就将 NK.nb0 烧写到 NAND FLASH 的分区 3 中。这样就将 WINCE 烧写到 NAND FLASH 分区 3 了。

#### 4.3 自启动 WINCE

进入 BIOS 的主功能菜单后,选择"7",提示界面如下图。

 $M$  DNW v0.50Å  $[COM1, 115200bps]$   $[USB:x]$ 

L II oli Serial Port USB Port Configuration Help Http://www.qd-emb.orq ¥ ¥ \*\*\*\*\*\*\*\*\*\*\*\*\*\*\*\*\*\*\*\*\*\*\*\*\*\*\*\*\*\*\*\*\*\* **Power on reset** Read chip id =  $ec76$ Nand flash status = c0, NandAddr=1 Env.Os Auto Flaq=0 NOR Flash Boot, Read ID is : 0x225b AM29LU800BB found at nGCS0 **Please select function :** 0 : USB download file 1 : Uart download file 2 : Write Nand flash with download file 3 : Load Praqram from Nand flash and run 4 : Erase Nand flash regions 5 : Write NOR flash with download file : Set boot params 6 7 : Set AutoBoot parameter,1:linux 2:wince Please Input Number:2 输入"2",这时会将这个参数保存起来。 注意:WINCE 的装载要一段时间。  $M$  DNW  $\sqrt{0.50 \text{A}}$  $[COII, 115200bps]$   $[USB:x]$ – ∥□∥× Serial Port USB Port Configuration Help Please Input Number:2  $\hat{\mathcal{A}}$ Read chip id =  $ec76$ Nand flash status = c0, NandAddr=1 Please select function :  $\vert$ 0 : USB download file 1 : Uart download file 2 : Write Nand flash with download file 3 : Load Pragram from Nand flash and run 4 : Erase Nand flash regions  $\overline{5}$ : Write NOR flash with download file 6 : Set boot params 7 : Set AutoBoot parameter, 1:linux 2:wince **BootCE Now boot Wince** Read chip id =  $ec76$ Nand flash status = c0, NandAddr=1 Set boot params = root=/dev/mtdblock2 load ramdisk=0 init=/bin/bash console=ttyS0 mem=64M devfs=mount Windows CE Kernel for ARM (Thumb Enabled) Built on Mar 13 2003 at 22:52:56 ProcessorType=0920 Revision=0 sp\_abt=ffff5000 sp\_irq=ffff2800 sp\_undef=ffffc800 OEMAddressTable = 8c201480 Windows CE Firmware Init

注意: Env. Os Auto Flag=1 说明将自启动 Linux Env.Os\_Auto\_Flag=2 说明将自启动 Wince

Env.Os\_Auto\_Flag=其他,说明没有设置自启动操作系统